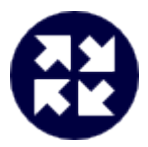

# **NetPBX**

# **Product Documentation**

**Last Updated: August 2013**

# **Table of Contents**

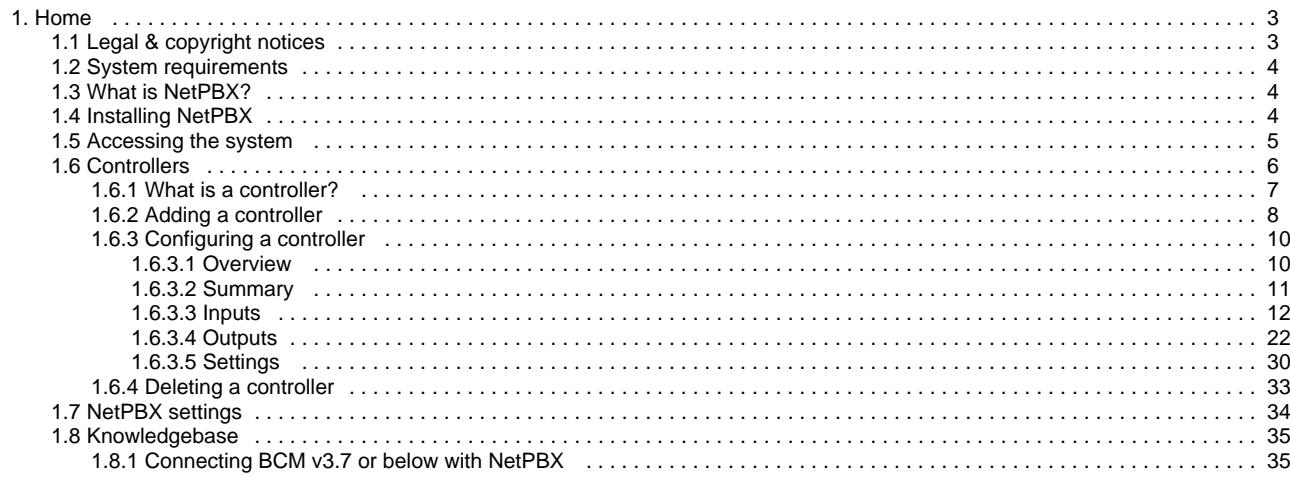

# <span id="page-2-0"></span>**Home**

# <span id="page-2-1"></span>**Legal & copyright notices**

### **Software license**

When you purchase this software, you are actually purchasing a license to use it.

One license covers one installation, although one installation may cover multiple sites.

Your support contract, if applicable, will cover all sites covered by this installation.

## **Disclaimer**

Tri-Line Network Telephony Ltd (hereafter named "Tri-Line") makes no warranties nor representations (neither expressed nor implied) with respect to the contents or performance of the product or this documentation. It particularly disclaims any warranty of fitness or merchantability for any particular purpose.

The product is sold "as is" with any faults. Any claims made by sales literature or salespersons do not constitute warranties.

Because of the diversity of hardware, software and conditions under which the system may be used, Tri-Line cannot make any warranty of fitness for a particular purpose. The entire risk of using the product must be assumed by the user. Accordingly, the user is recommended to thoroughly test the product before relying on it. In any event, any liability of Tri-Line is limited exclusively to a refund of the purchase price of the product.

It is the user's responsibility to ensure that the product or its use conforms to any laws concerning the provision of data protection in their organisation.

Tri-Line reserves the right to revise and make changes to the software and/or the hardware and/or this documentation without incurring any obligation to notify any person of such changes and/or revisions.

By purchasing and using the software you agree to be bound by these terms and conditions.

### **Copyright notice**

NetPBX ® is a registered trademark of and copyright © Tri-Line Network Telephony Limited, London, England, 2013.

All rights of the manufacturer are reserved. Any unauthorised lending, copying, hiring, or any other form of distribution, electronically or otherwise, without the consent of the copyright holders is strictly prohibited.

The contact details of the copyright holders are:

Tri-Line Network Telephony Limited 9-10 Telfords Yard The Highway London E1W 2BS

Switchboard: +44 20 7265 2600 Technical Support: +44 20 7265 2626 Website: [http://www.tri-line.com/](http://tri-line.com/)

### **Free upgrades**

We operate a free upgrade scheme for customers who purchase maintenance at the same time as purchasing a license; whilst a maintenance contract is in place**,** minor software updates and enhancements are made available free of charge.

Free upgrades are solely at the discretion of Tri-Line and are usually delivered by electronic means over the internet. It is the customer's responsibility to ensure that these updates can be received.

Customers without a maintenance contract will be charged for any software upgrades they require, as well as for any technical assistance needed during the upgrade procedure.

# <span id="page-3-0"></span>**System requirements**

#### **Hardware**

Any modern standalone PC will comfortably run a copy of NetPBX. The following specification are preferred:

- 2 GHz Dual-Core x86/x86-64 CPU
- 1 GB memory
- 40 GB hard disk
- Ethernet TCP/IP network
- Serial RS232-C where required by PBX

#### **Software**

NetPBX can be installed on any PC with a Microsoft Windows 2000 - Windows 7 (Server editions up to 2003).

A web browser is required to operate the software and, whilst any standards-compliant browser should be compatible, we have extensively tested the following ones:

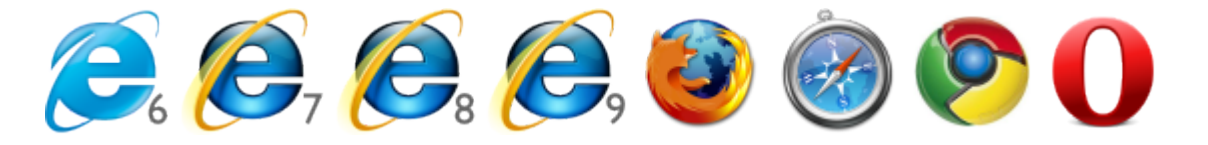

- Microsoft Internet Explorer 6+
- Mozilla Firefox 2+
- Apple Safari
- Google Chrome
- Opera

# <span id="page-3-1"></span>**What is NetPBX?**

### **Overview**

NetPBX is a stand-alone software utility that can be used to replace or extend the in-built data collection methods in our TIM Professional, TIM Plus and TIM Enterprise call logging products.

Its main purpose is to acquire call records from PBXs, routers and other telecom signalling equipment and send these across to a specified output location - the call logging software - using any of the following methods:

- Serial (RS232) connections
- Client socket connections
- Server socket connections

### **When and where you should use NetPBX**

NetPBX is always required for serial connections to PBX equipment, since this ensures a separate data buffer between the PBX and the call logging software.

<span id="page-3-2"></span>Additionally, where your infrastructure spans multiple geographical locations, NetPBX can be installed at each one to provide remote buffering and delivery of data back to the central site, where your call logging software is installed.

# **Installing NetPBX**

To obtain a copy of the NetPBX software, contact our Technical Support team. A

To install the software, double-click on the setup package and follow the setup wizard in order to complete the installation:

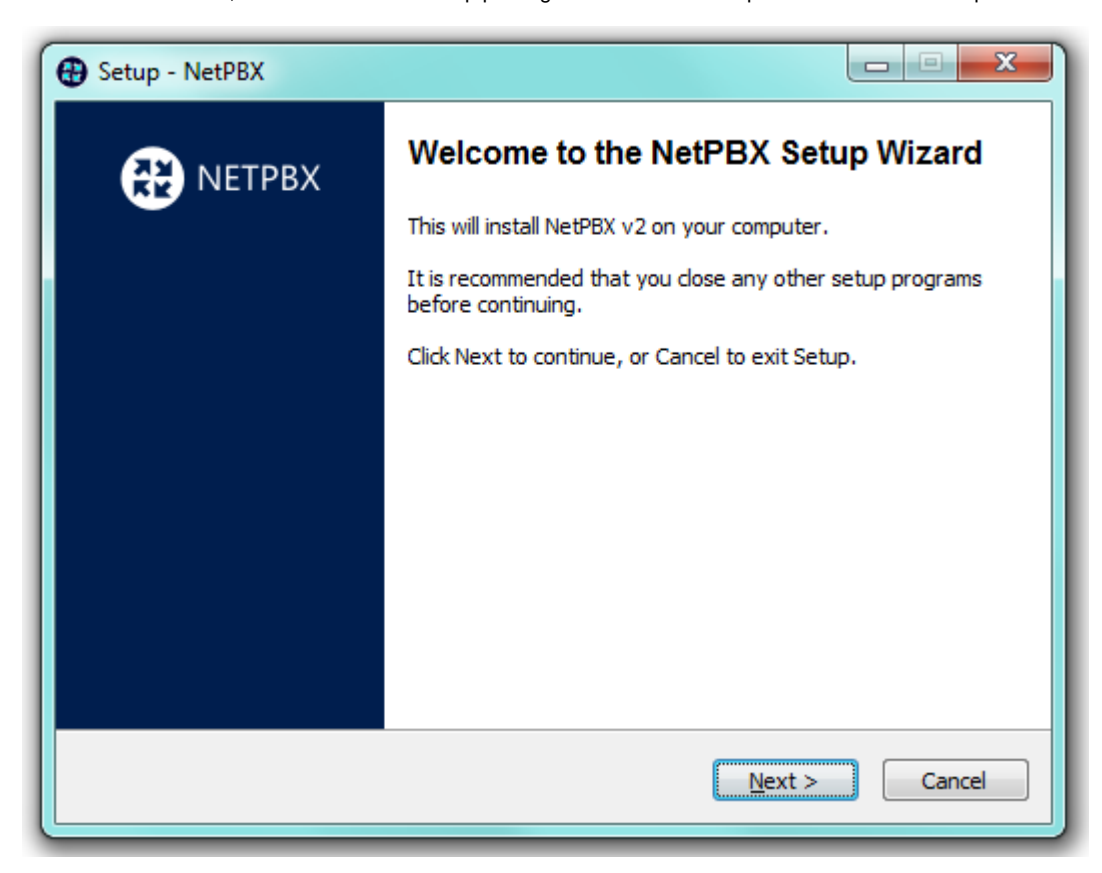

Once installed, you can [access NetPBX](#page-4-0) via any standard web browser. To configure your controllers to collect and deliver your call logging data, refer to the [Controllers](#page-5-0) section below.

# <span id="page-4-0"></span>**Accessing the system**

NetPBX can be accessed via a standard web browser from any PC on your network.

To access NetPBX, open a web browser, go to the IP address or host name of the PC running NetPBX and log in using the following credentials:

- **username**: **netpbx**
- **password**: **netpbx**

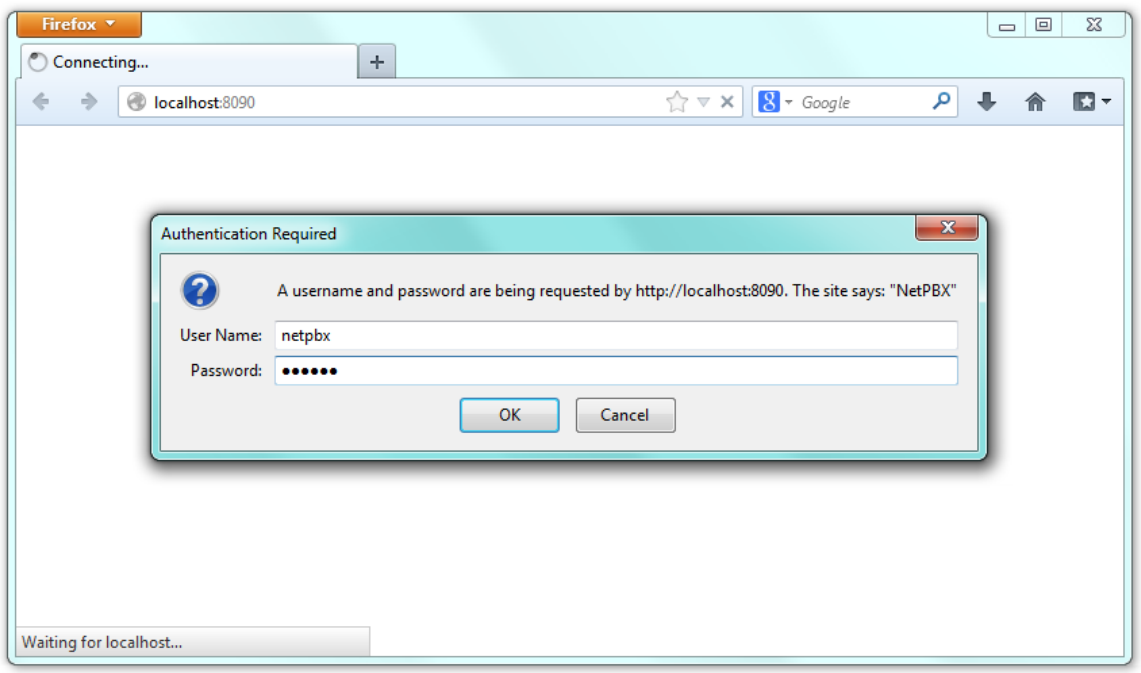

The main interface of NetPBX will be displayed, where you can view a list of the currently-configured [controllers,](#page-5-0) as shown below:

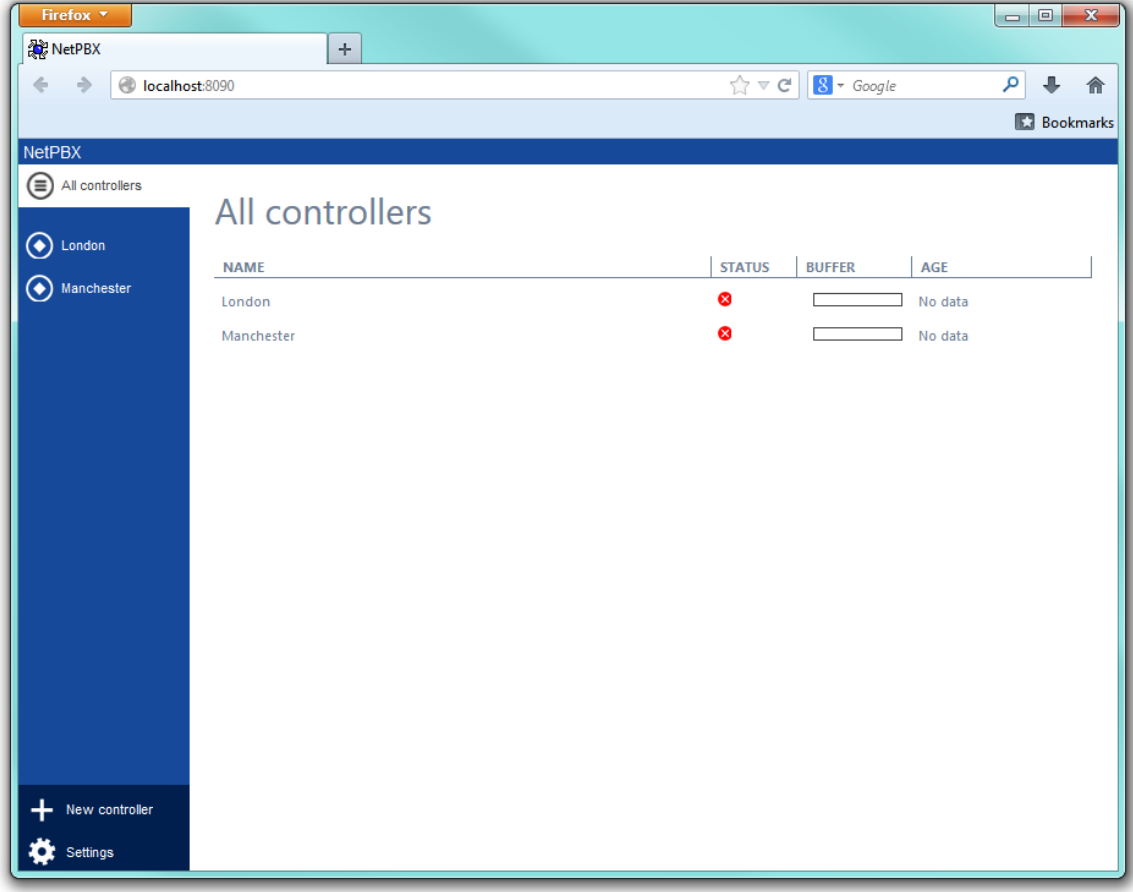

When you first install the software, the **All controllers** list will be empty. To add a controller, refer to the [Adding a](#page-7-0) [controller](#page-7-0) section.

# <span id="page-5-0"></span>**Controllers**

A

# <span id="page-6-0"></span>**What is a controller?**

A controller is the system object that allows you to collect and deliver your call logging data from a data source to an output location. The controller can encompass one or more [inputs](#page-11-0) or [outputs,](#page-21-0) and each input/output instance can invoke a different type of connection.

To see a list with all the controllers configured in the system, click on the **All controllers** button, as shown below:

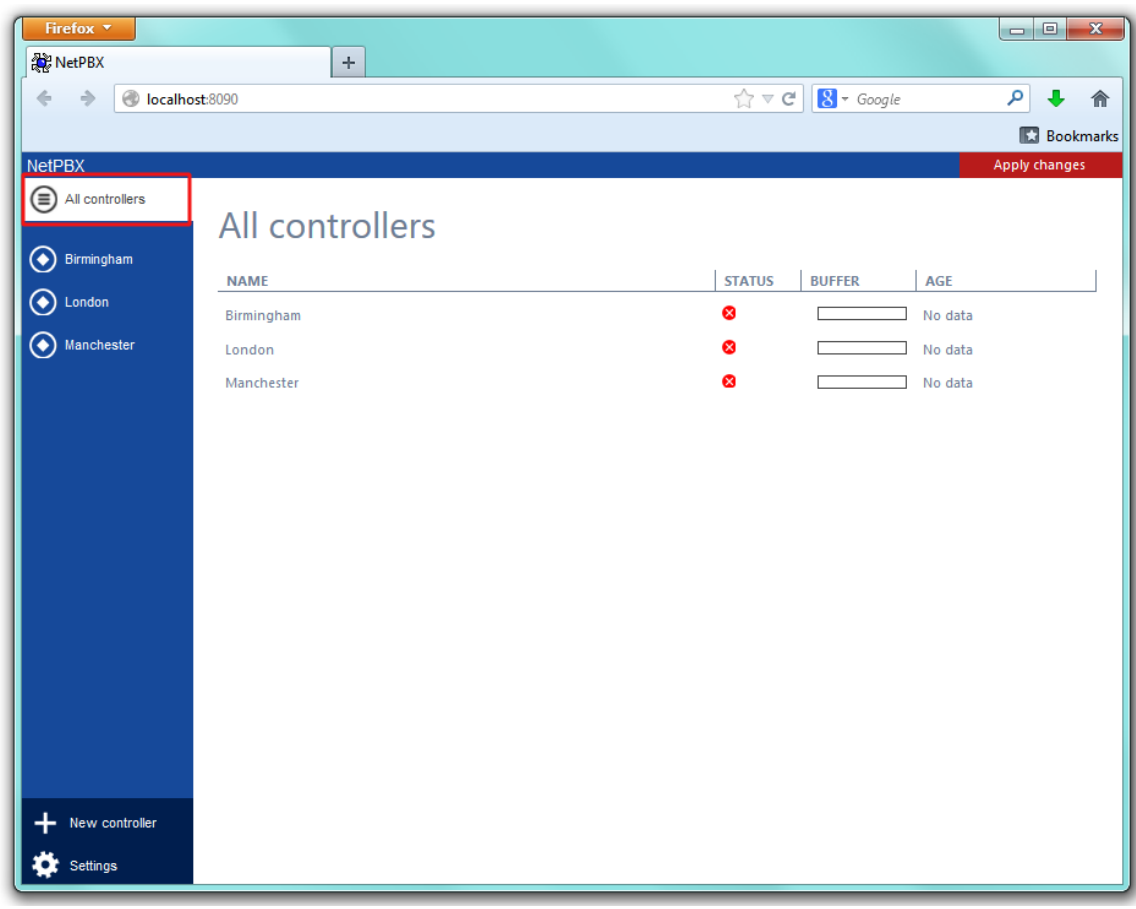

To view or edit the settings of a controller, refer to the [Configuring a controller](#page-9-0) section.

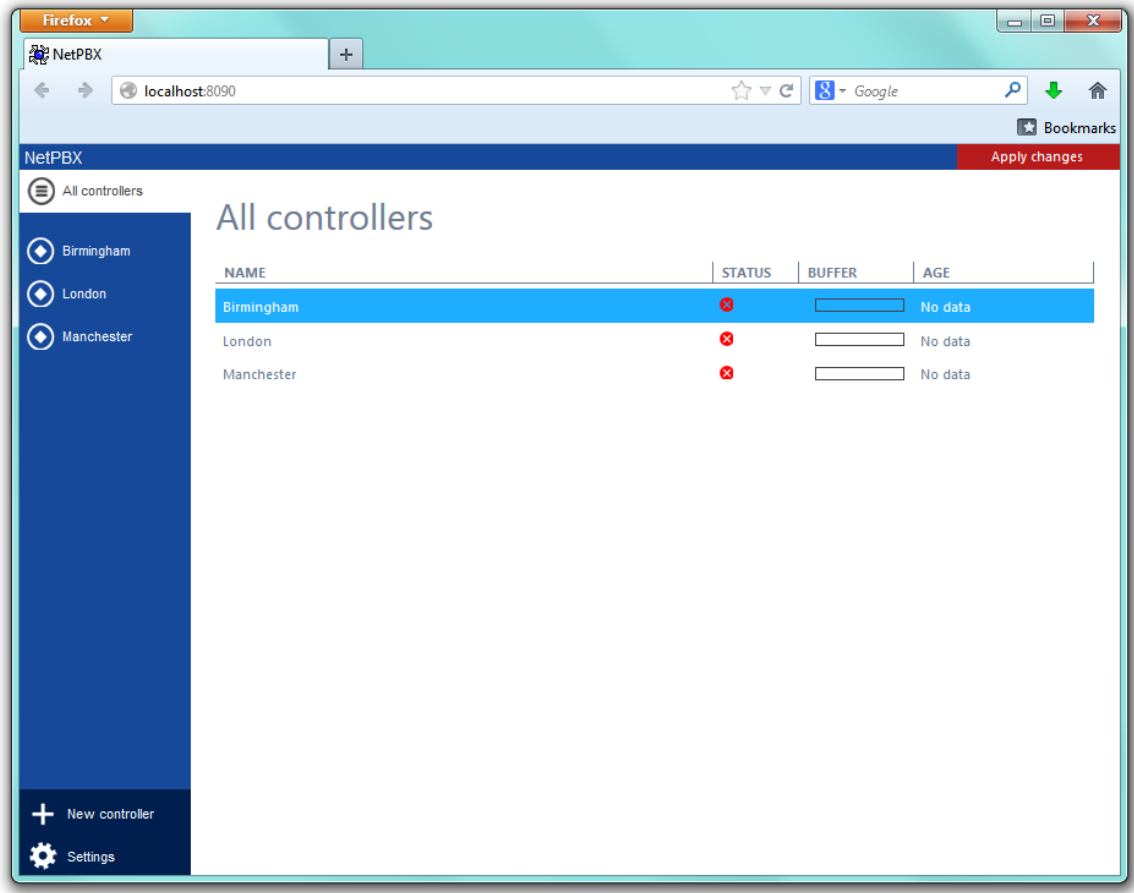

To add a new controller to the system, refer to the [Adding a controller](#page-7-0) section.

# <span id="page-7-0"></span>**Adding a controller**

To add a controller to the system, click on the New controller  $\|$  tab at the bottom-left corner of the screen, as shown below:

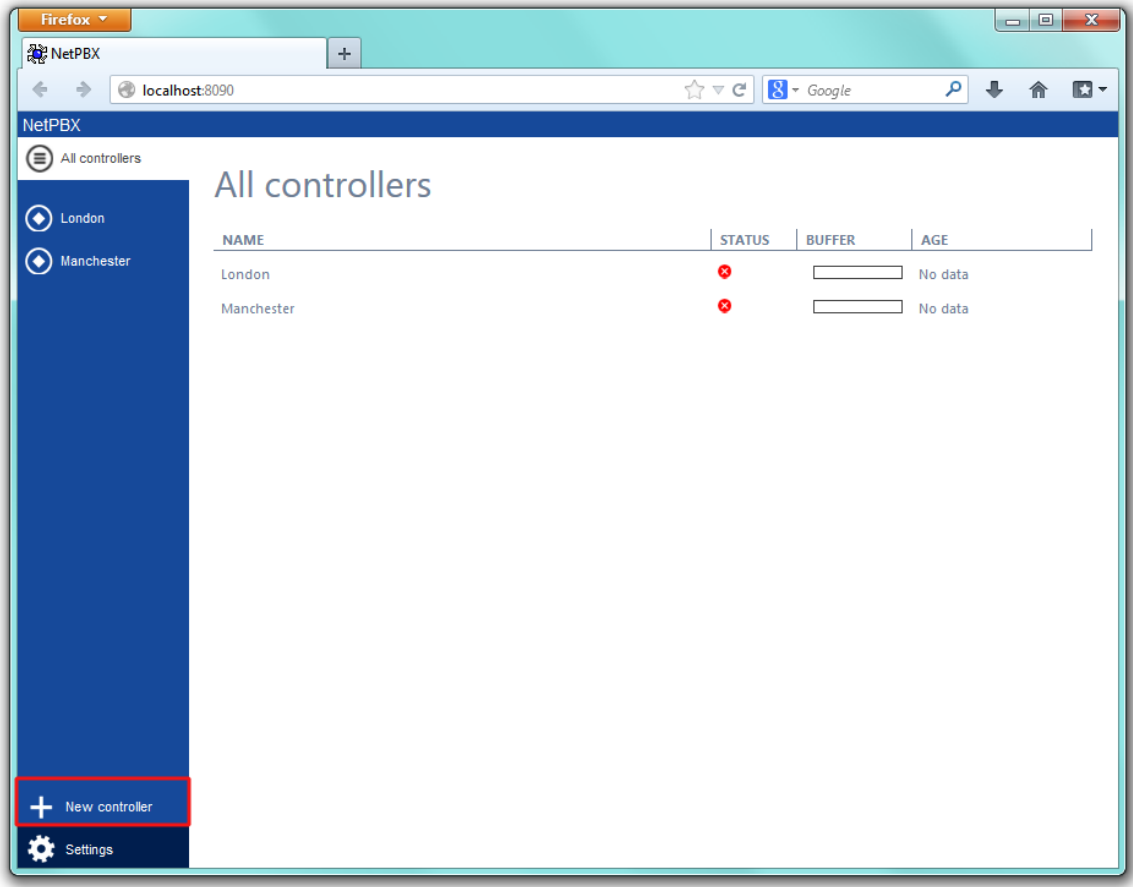

A new window will appear, allowing you to name your controller. Click on the Add button to add the new controller to the system, as shown below:

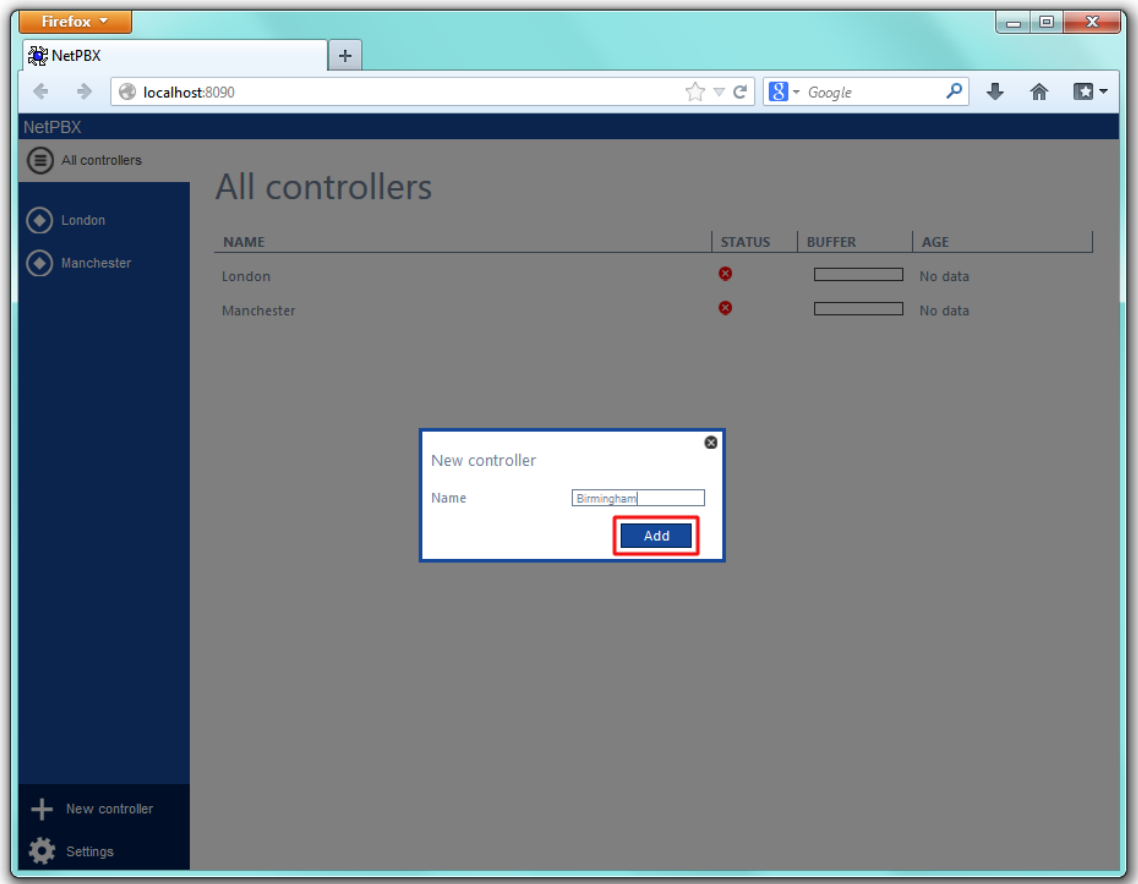

The **Summary** screen will be displayed, allowing you to enter the details of your controller. For information on how to configure these details, check the [Configuring a controller](#page-9-0) section.

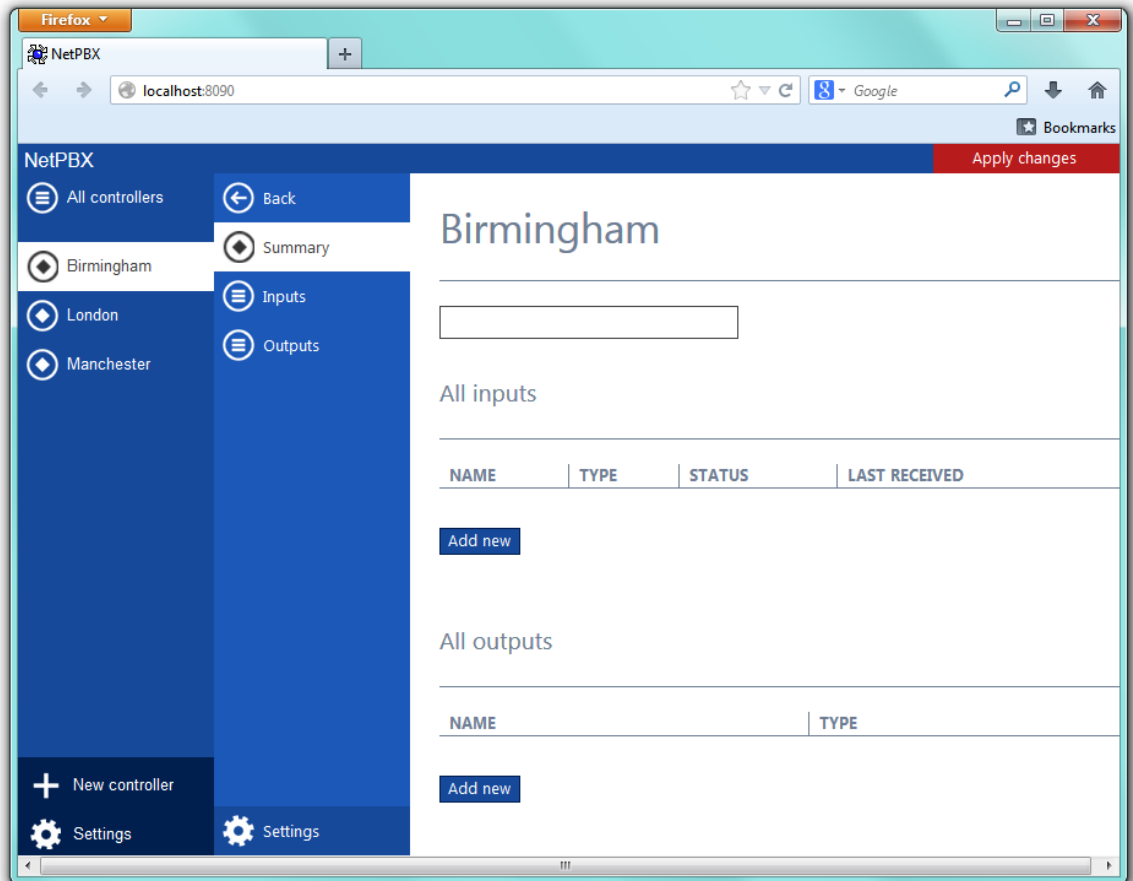

# <span id="page-9-0"></span>**Configuring a controller**

### <span id="page-9-1"></span>**Overview**

To configure a controller, select it from the **All controllers** list, as shown below:

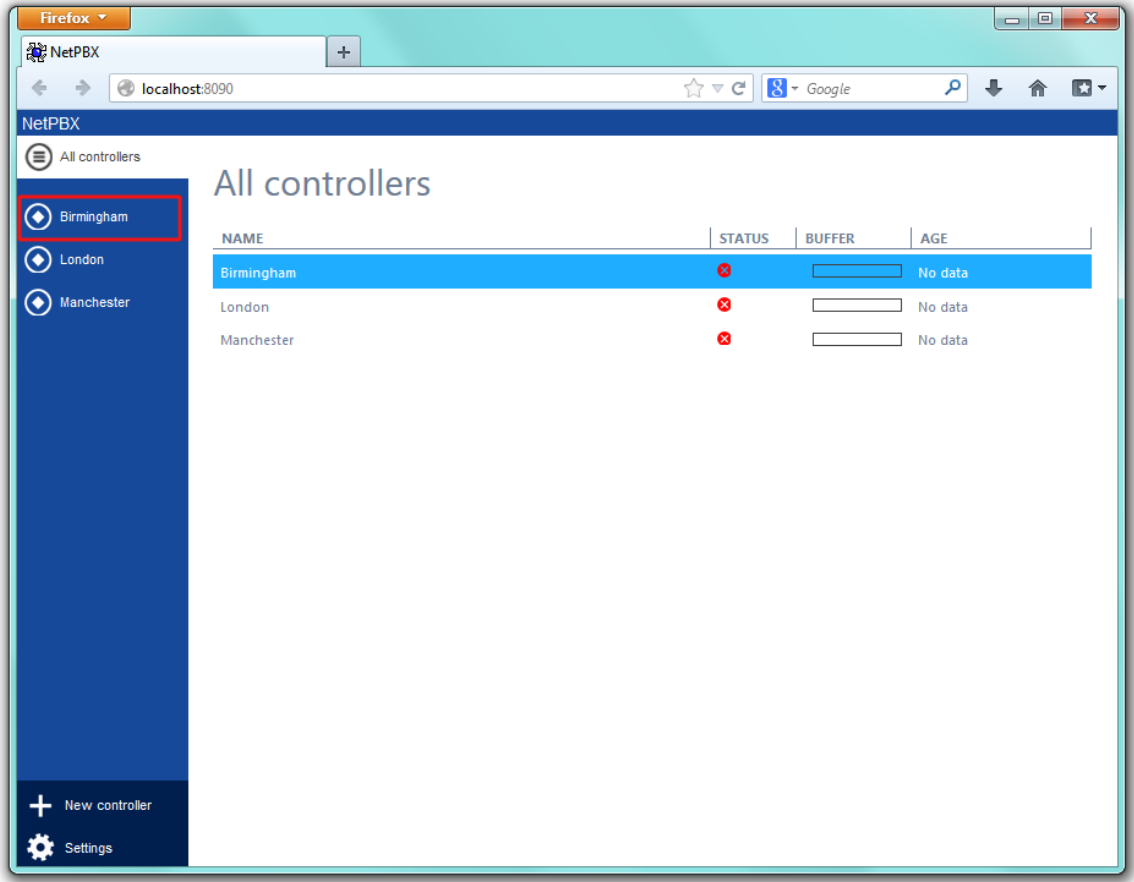

The [Summary](#page-10-0) screen will be displayed, allowing you to configure the inputs and outputs of the selected controller.

### <span id="page-10-0"></span>**Summary**

The **Summary** screen gives you an overview of all the inputs and outputs configured for the selected controller. From here you can add new inputs/outputs to the controller or navigate to the configuration section of each particular input/output and modify their settings.

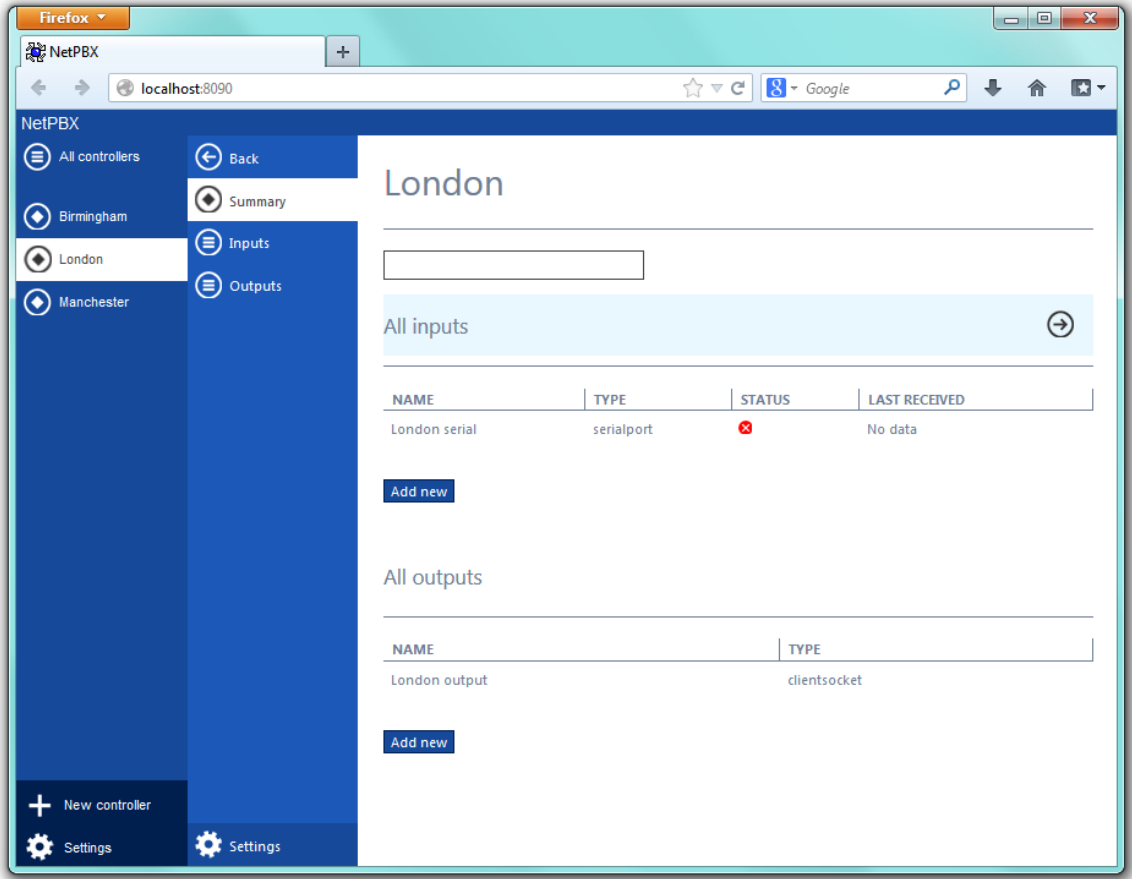

When you first set up the system, the **Summary** screen will be empty. For information on how to add an input or output to a controller, refer to the [Inputs](#page-11-0) or [Outputs](#page-21-0) sections below.

### <span id="page-11-0"></span>**Inputs**

An **Input** is the system object that connects to a data source, such as PBXs, routers and other telecom signalling equipment, in order to collect the call logging data.

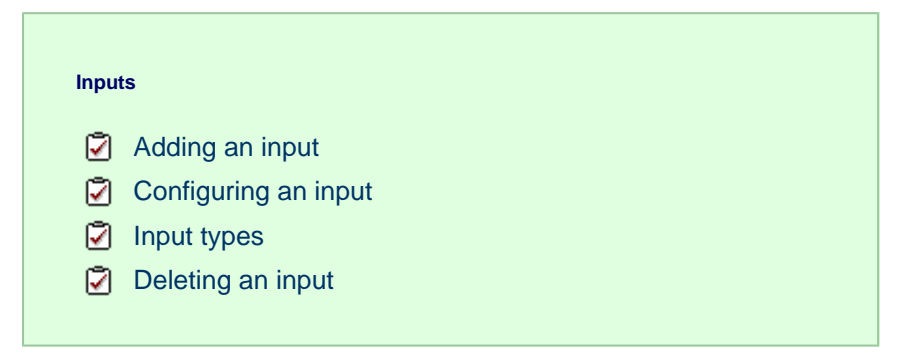

### <span id="page-11-1"></span>**Adding an input**

To add a data input, click on the Add new  $\int$  button from either the *Summary* or the *Inputs* screen, as shown below:

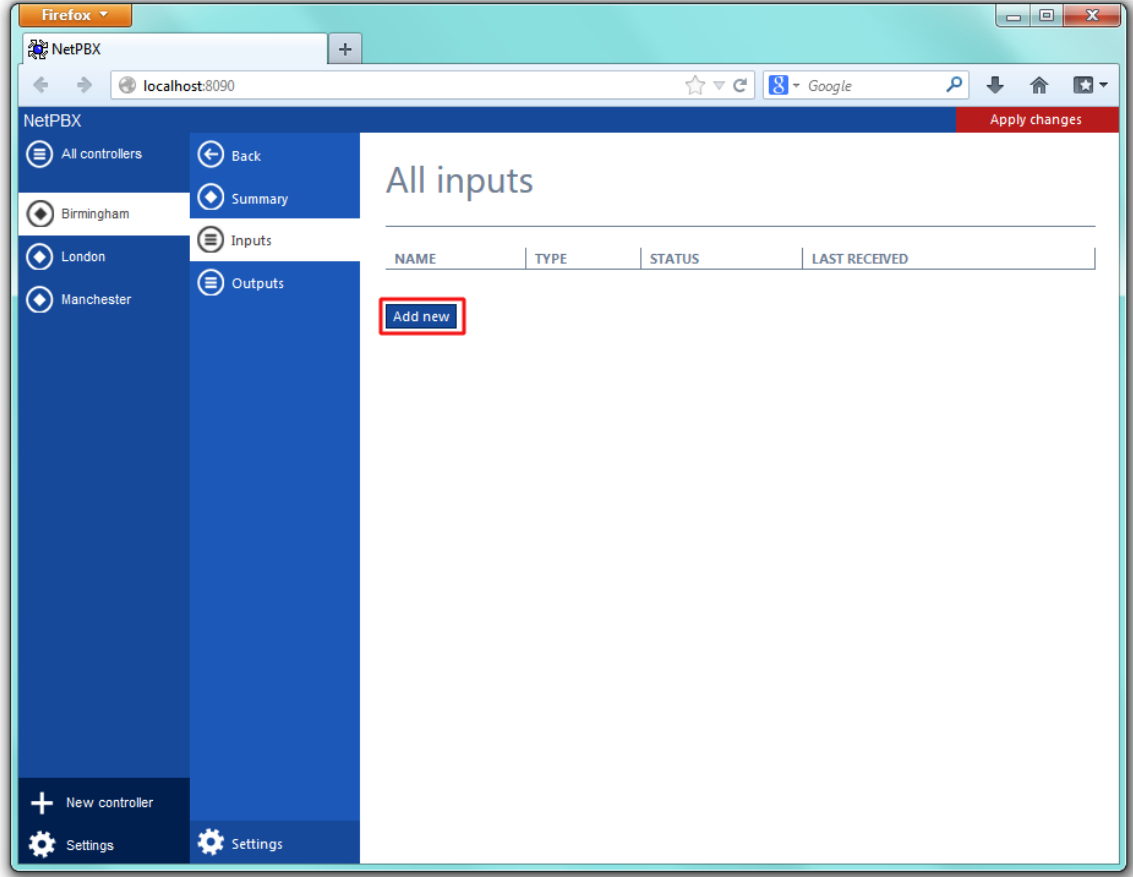

A new window will open, allowing you to name the input. Click on the Add button to add the input to the system, as shown below:

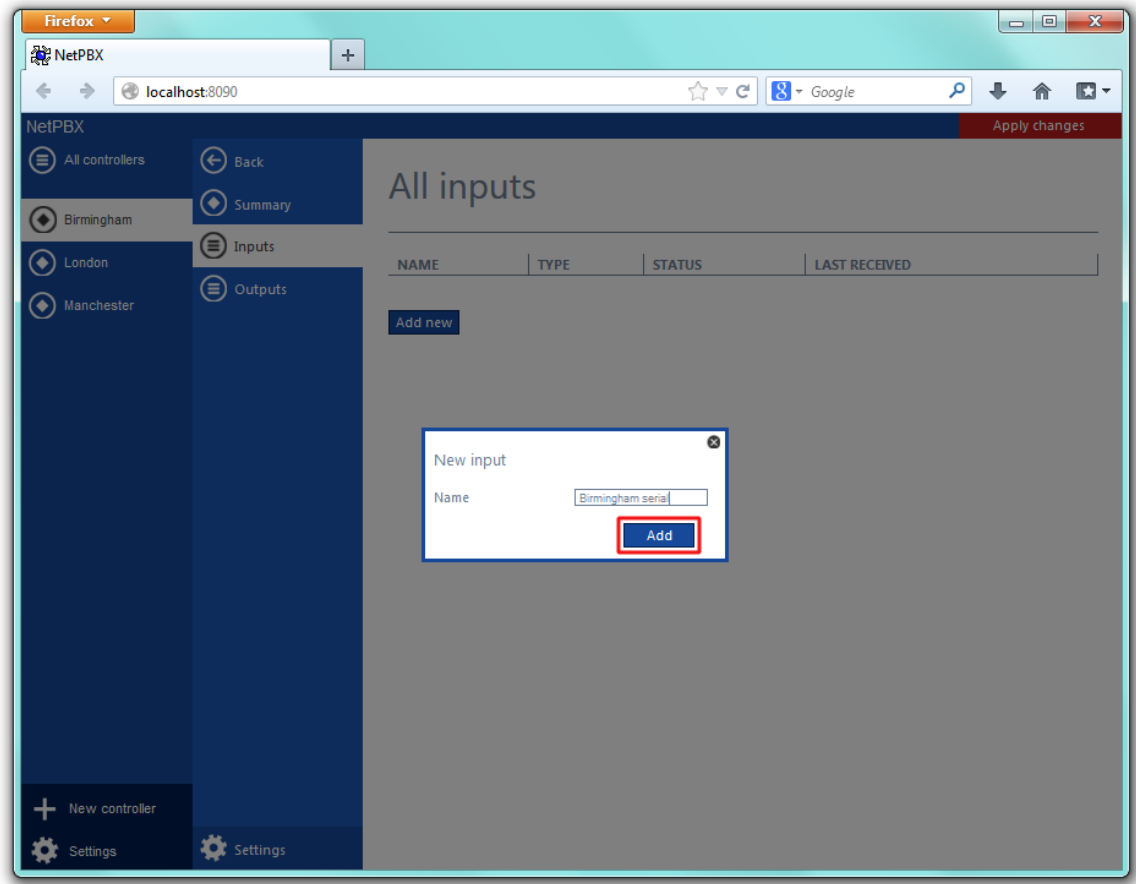

The input-configuration screen will be displayed. For information on how to configure these settings, refer to the [Configuring an input](#page-13-1) section below.

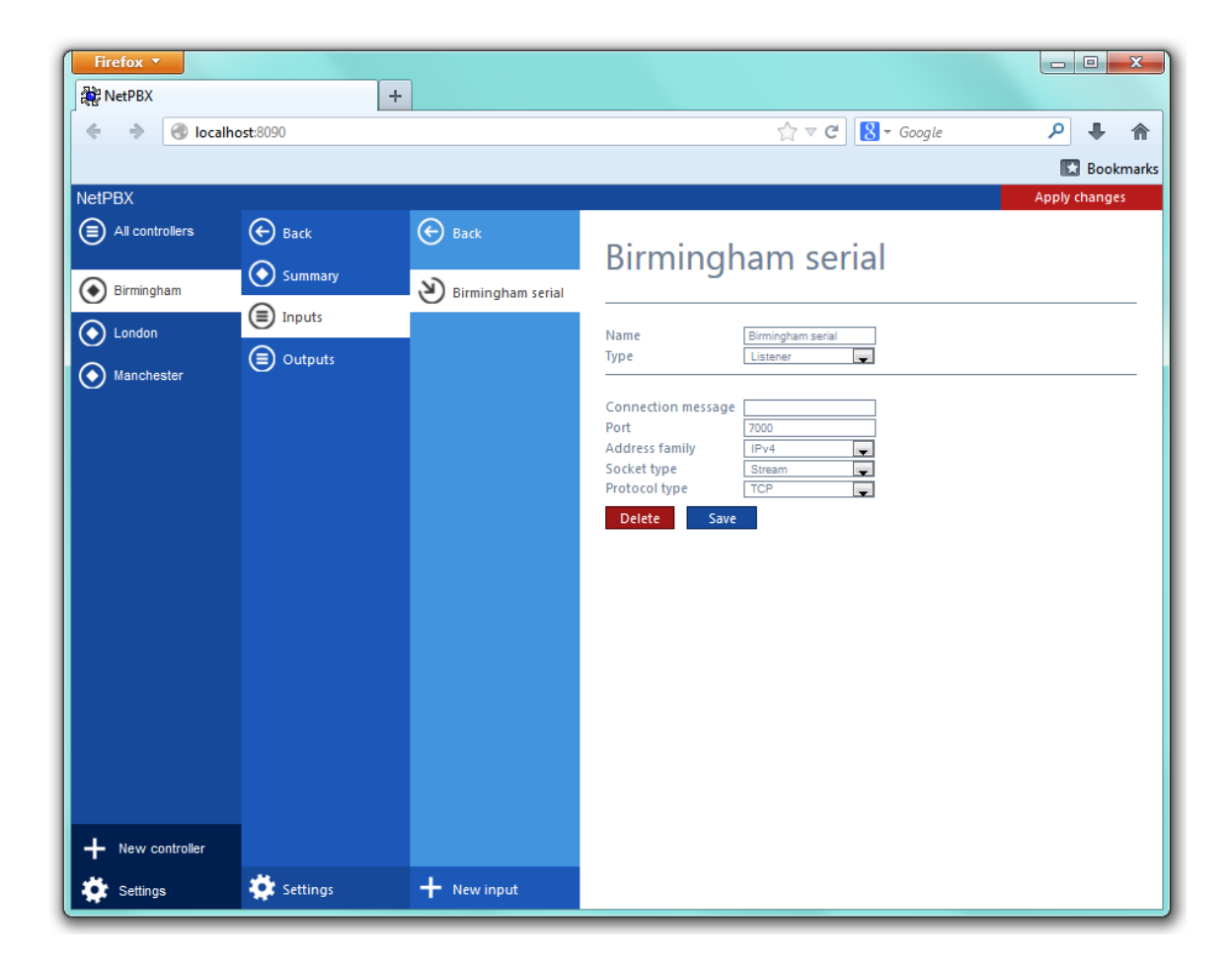

### <span id="page-13-1"></span><span id="page-13-0"></span>**Configuring an input**

To configure a data input, select it from the **All inputs** list, as shown below:

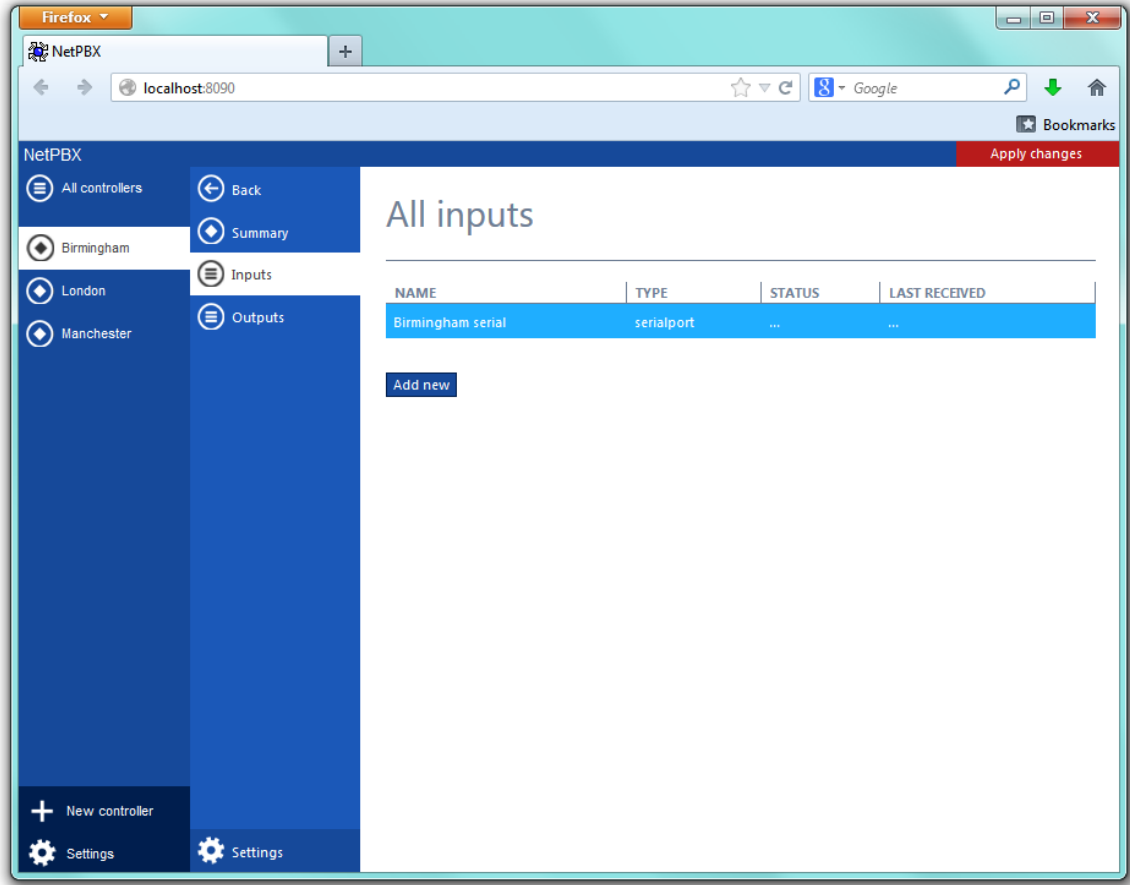

A new window will open on the right-hand side panel, allowing you to configure the settings of your data input:

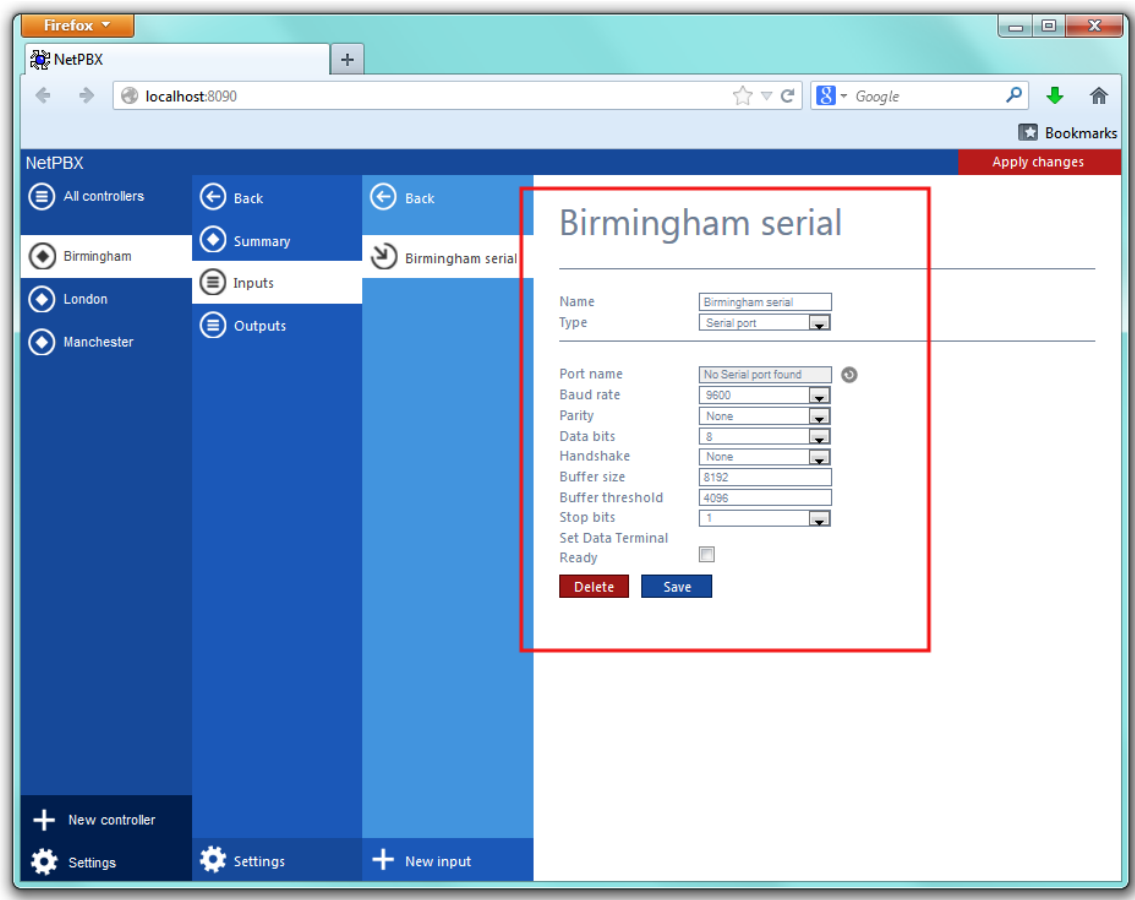

The settings displayed in this window will be described below:

#### **Name**

The **Name** field allows you to view or edit the name of the selected input. To rename, overtype the current entry.

#### **Type**

The **Type** field allows you to specify the connection method you want to use to collect the data from the phone system. The following connection methods are supported in NetPBX:

- [Listener](#page-15-1)
- [Serial port](#page-15-2)
- [Client socket](#page-16-0)
- [Pipe server](#page-17-0)
- [BCM SSH](#page-18-0)
- [XML file](#page-18-1)
- [File reader](#page-19-0)
- [BCM DCOM](#page-20-1)

### <span id="page-15-0"></span>**Input types**

#### <span id="page-15-1"></span>**Listener**

This method creates a socket and binds it to a specific port, accepting any data received on the connection without challenge.

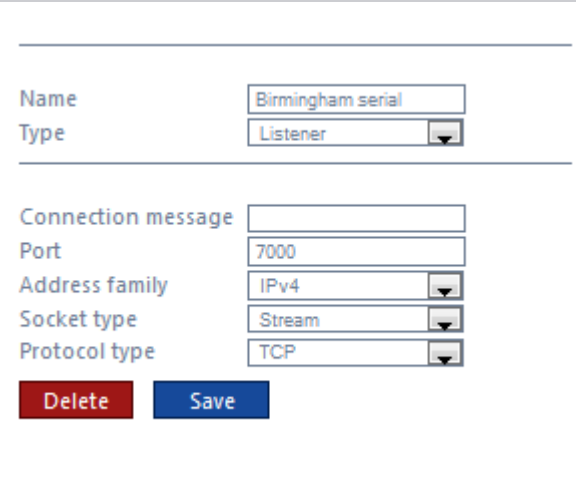

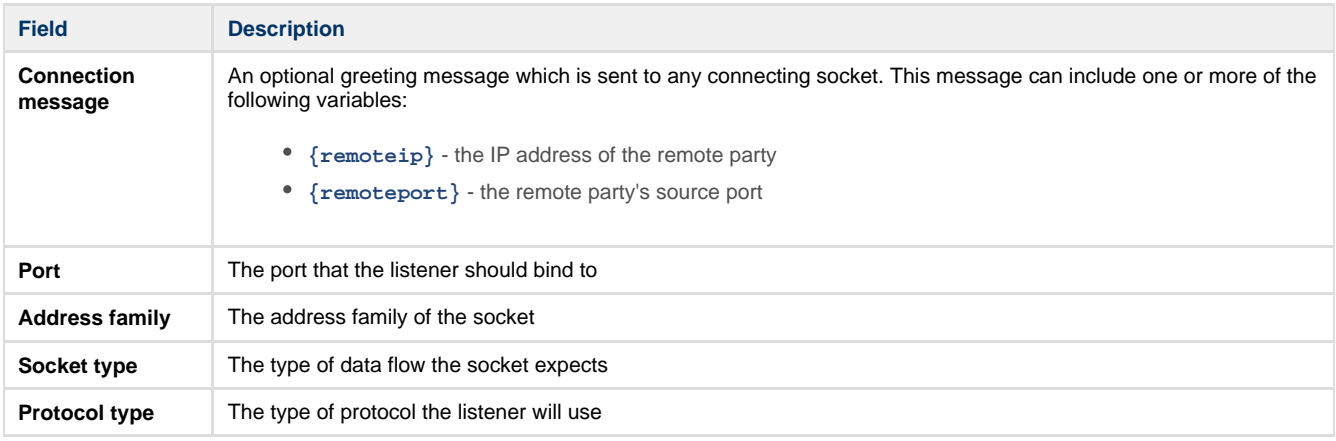

#### <span id="page-15-2"></span>**Serial port**

This method allows the connection of a serial (RS-232) device.

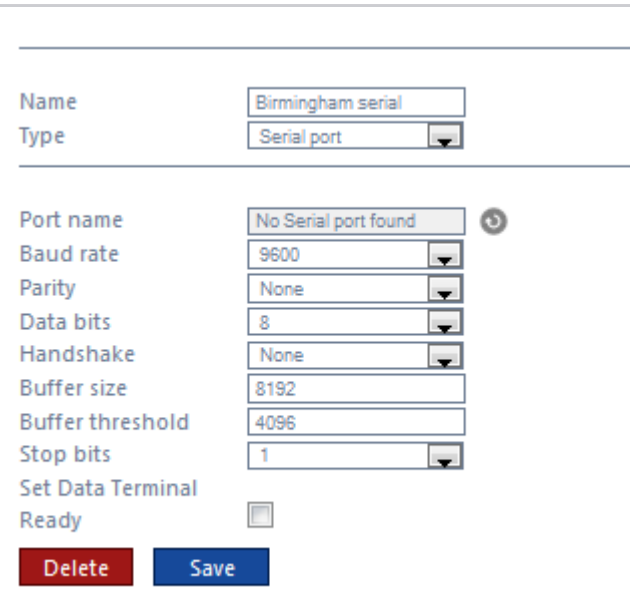

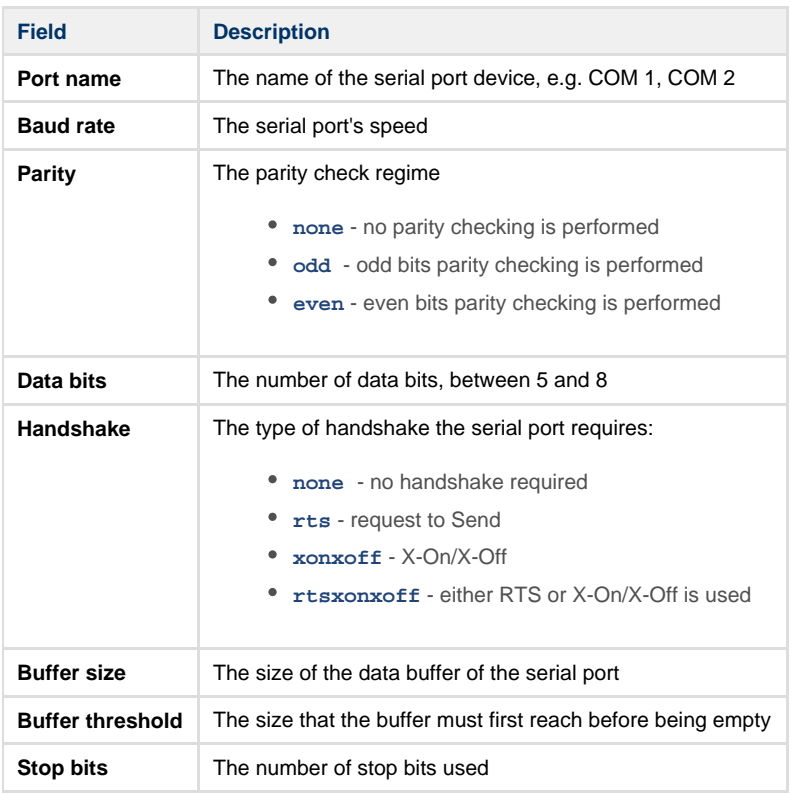

#### <span id="page-16-0"></span>**Client socket**

This method creates a TCP socket and connects to a remote host.

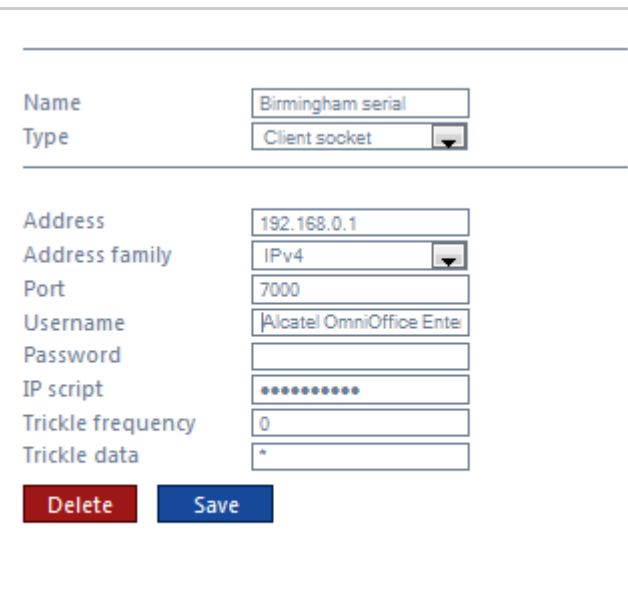

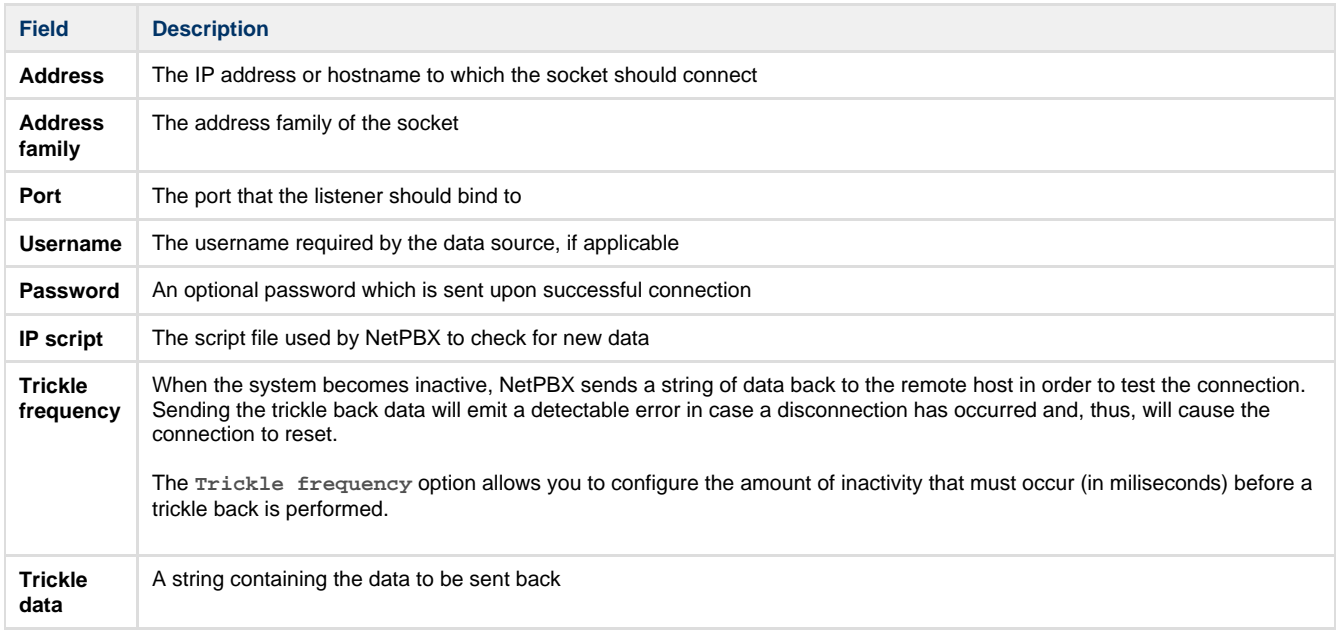

#### <span id="page-17-0"></span>**Pipe server**

This method opens a global named pipe and accepts any data that is sent to it.

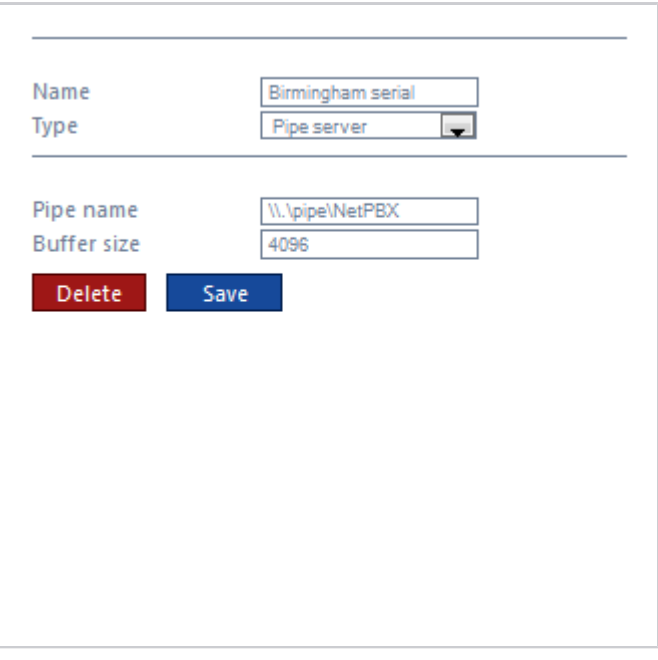

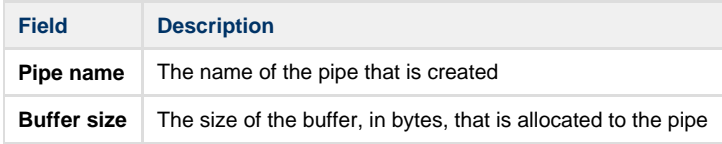

#### <span id="page-18-0"></span>**BCM SSH**

This method registers a connection with the **Nortel CDRClient.dll** library and receives data-callbacks whenever the PBX produces data.

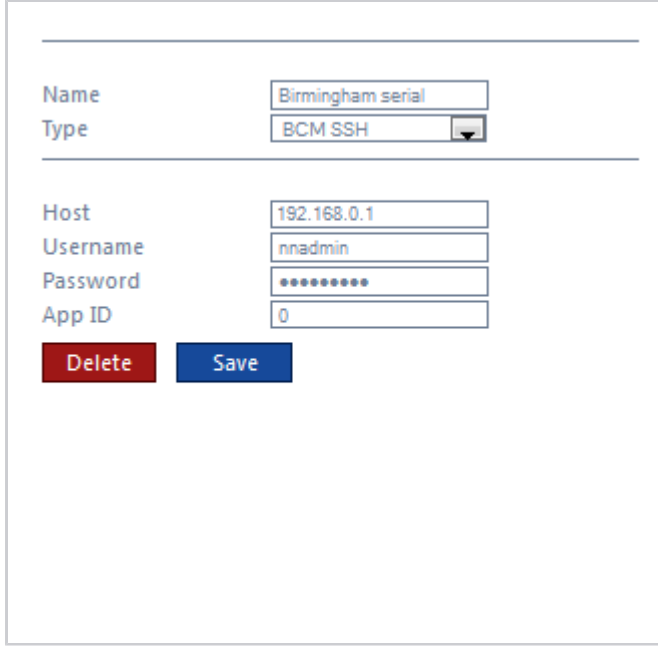

<span id="page-18-1"></span>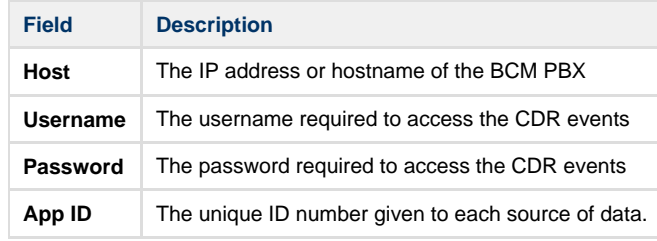

#### **XML file**

This method monitors an XML file for new nodes. To specify which nodes to monitor, an XPath query is used; to identify which nodes are new, a unique element is required. Default properties are designed to work with the **ticketcollector.xml** file produces by an **Alcatel OmniPCX Enterprise** PBX.

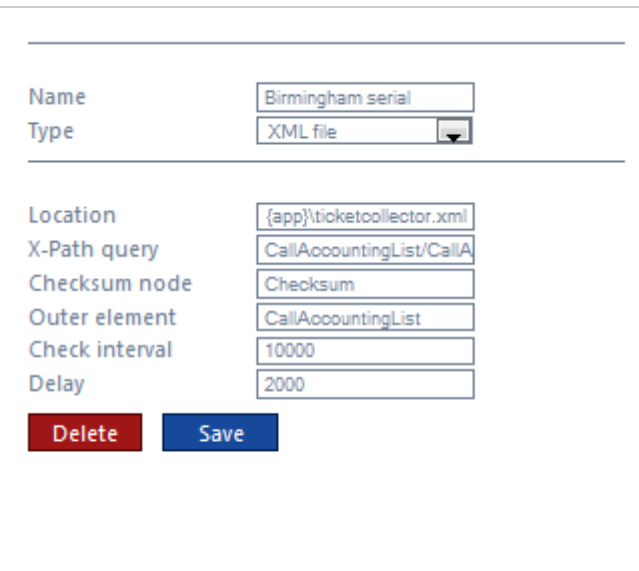

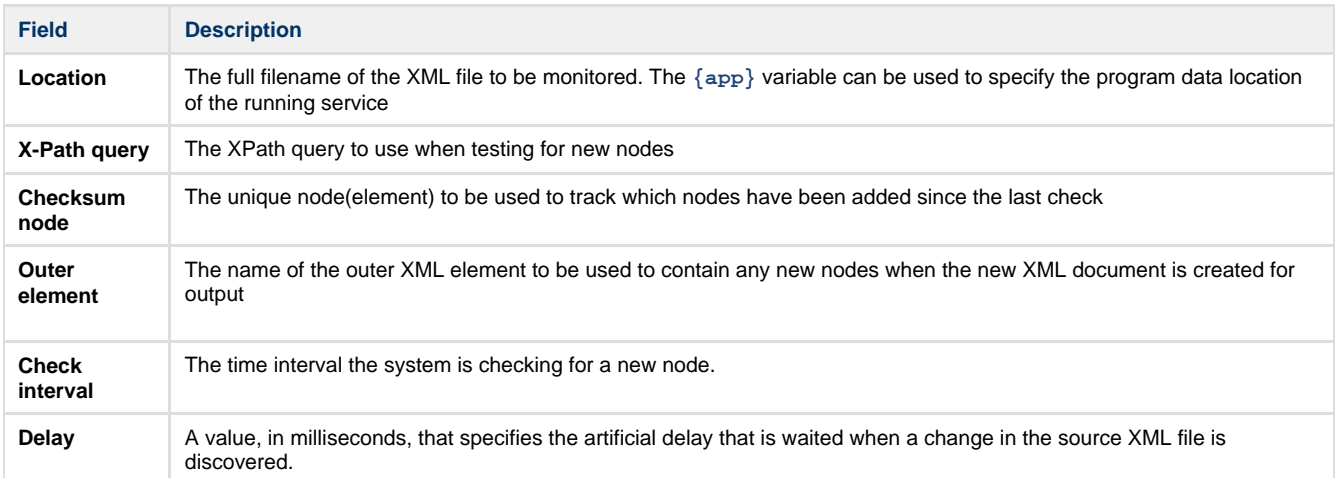

#### <span id="page-19-0"></span>**File reader**

This method opens a connection to an actual file.

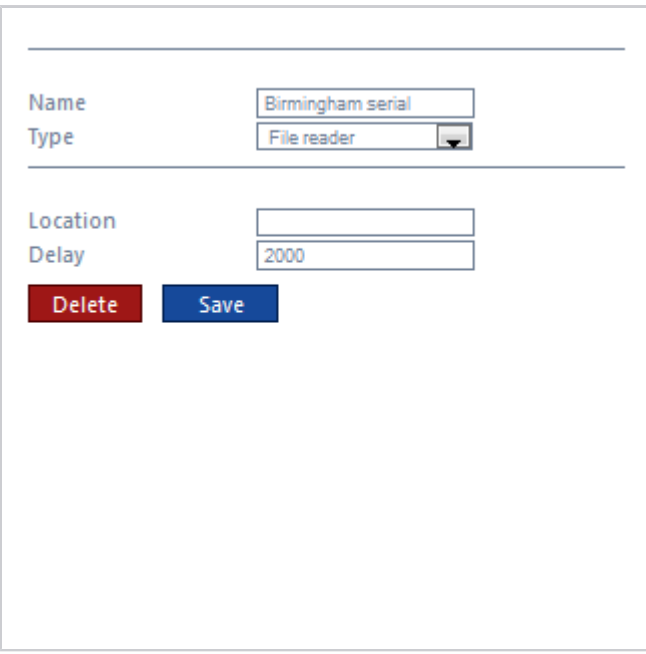

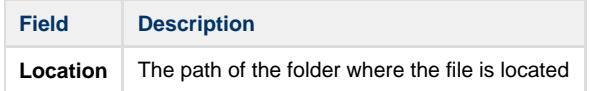

#### <span id="page-20-1"></span>**BCM DCOM**

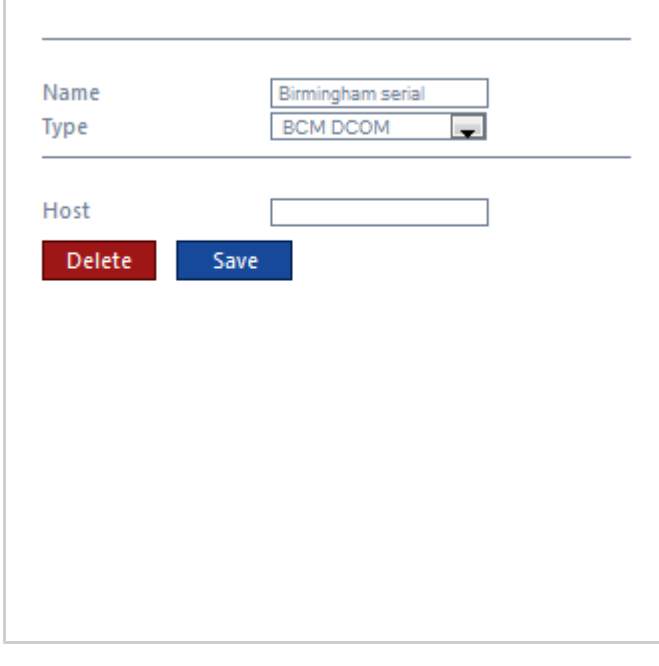

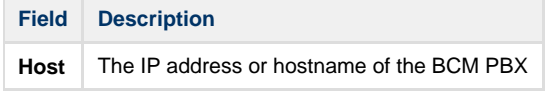

### <span id="page-20-0"></span>**Deleting an input**

To delete a data input, select it from the **All inputs** list, as shown below:

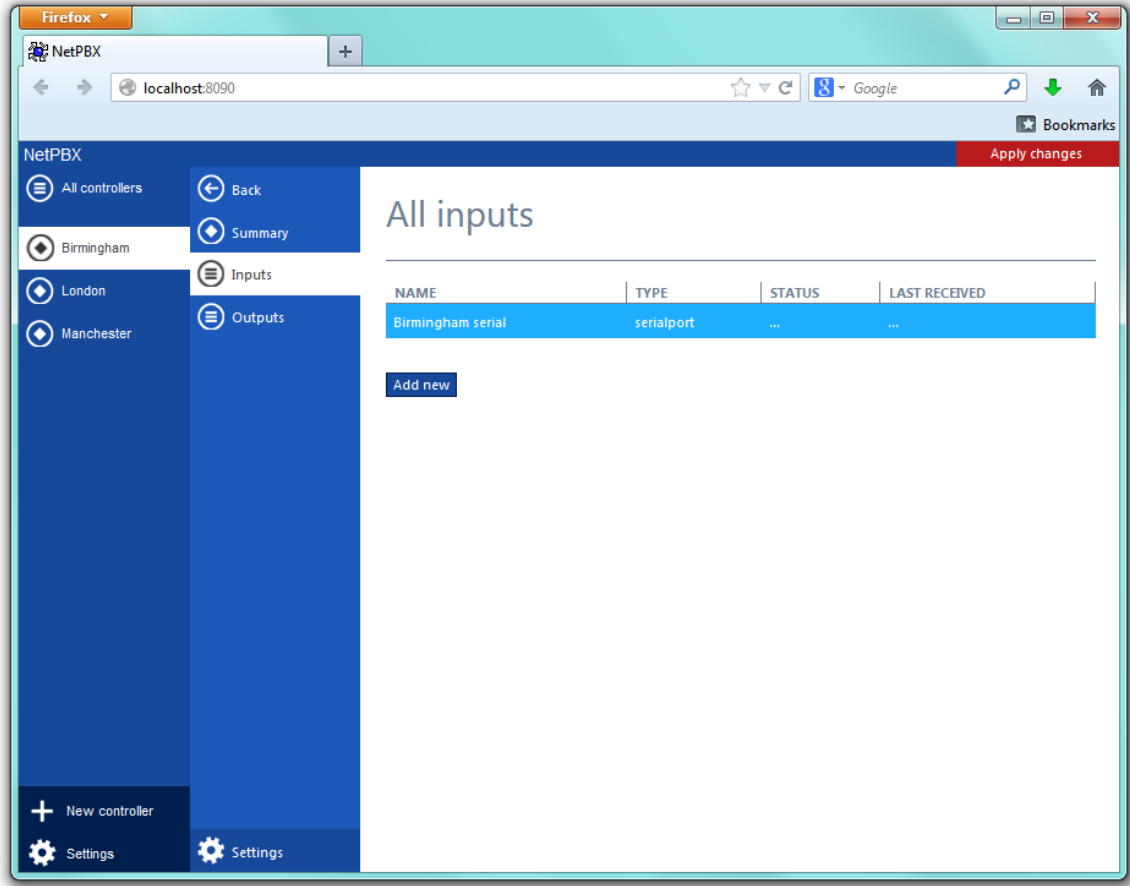

A new window will open on the right-hand side panel. Click on the Delete button to remove the input from the system, as shown below:

<span id="page-21-0"></span>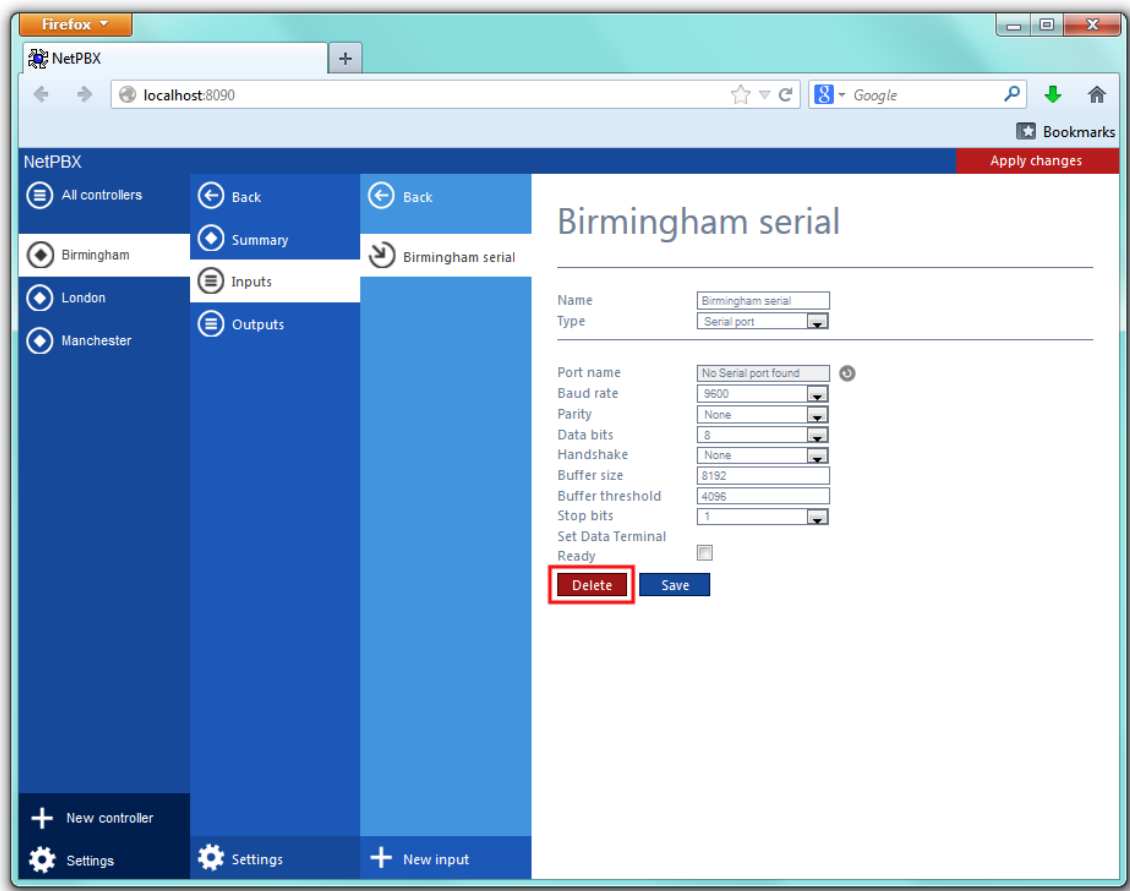

## **Outputs**

An **Output** is the system object that delivers the collected call logging data to a specified location.

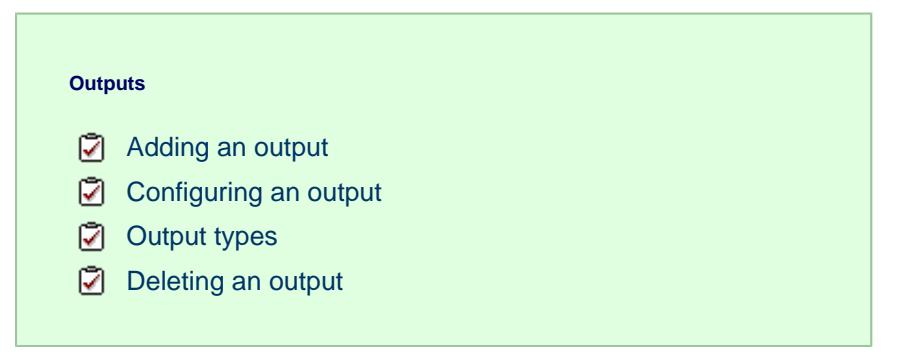

### <span id="page-22-0"></span>**Adding an output**

To add a data output, click on the Add new button from either the **Summary** or the **Inputs** screen, as shown below:

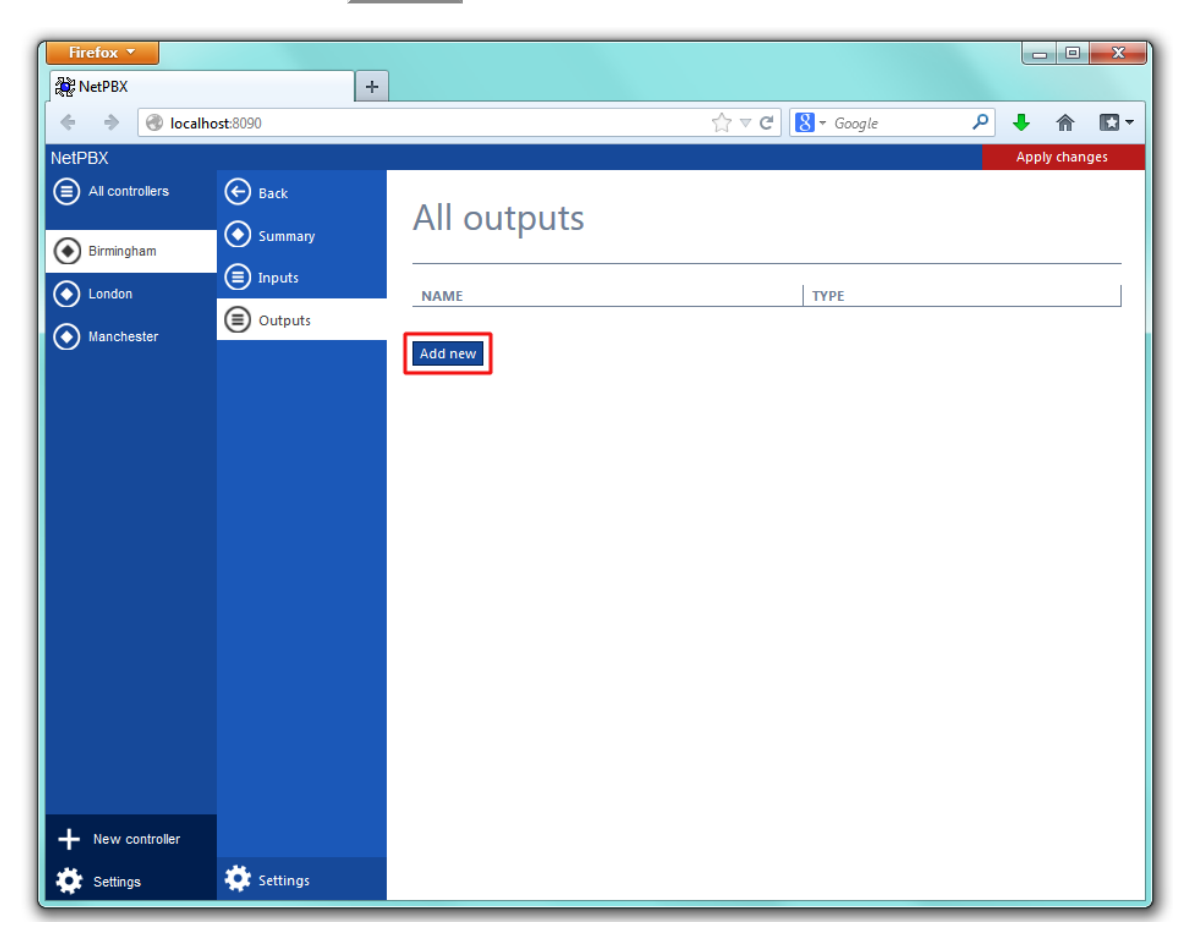

A new window will open, allowing you to name the data output. Click on the Add button to add the output to the system, as shown below:

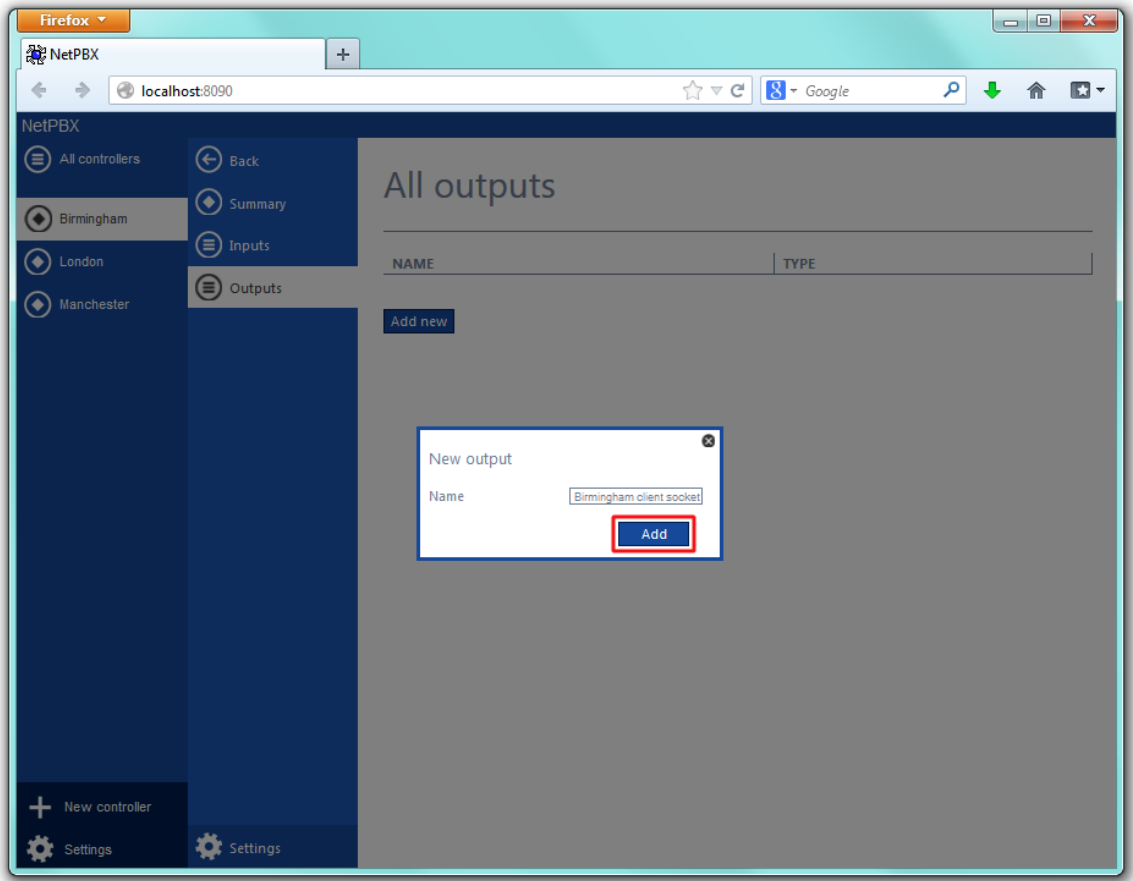

The output-configuration screen will be displayed. For information on how to configure these settings, refer to the [Configuring an output](http://docs.tri-line.com:8090/display/netpbx/Outputs#Outputs-Configuringanoutput) secti on below.

<span id="page-23-0"></span>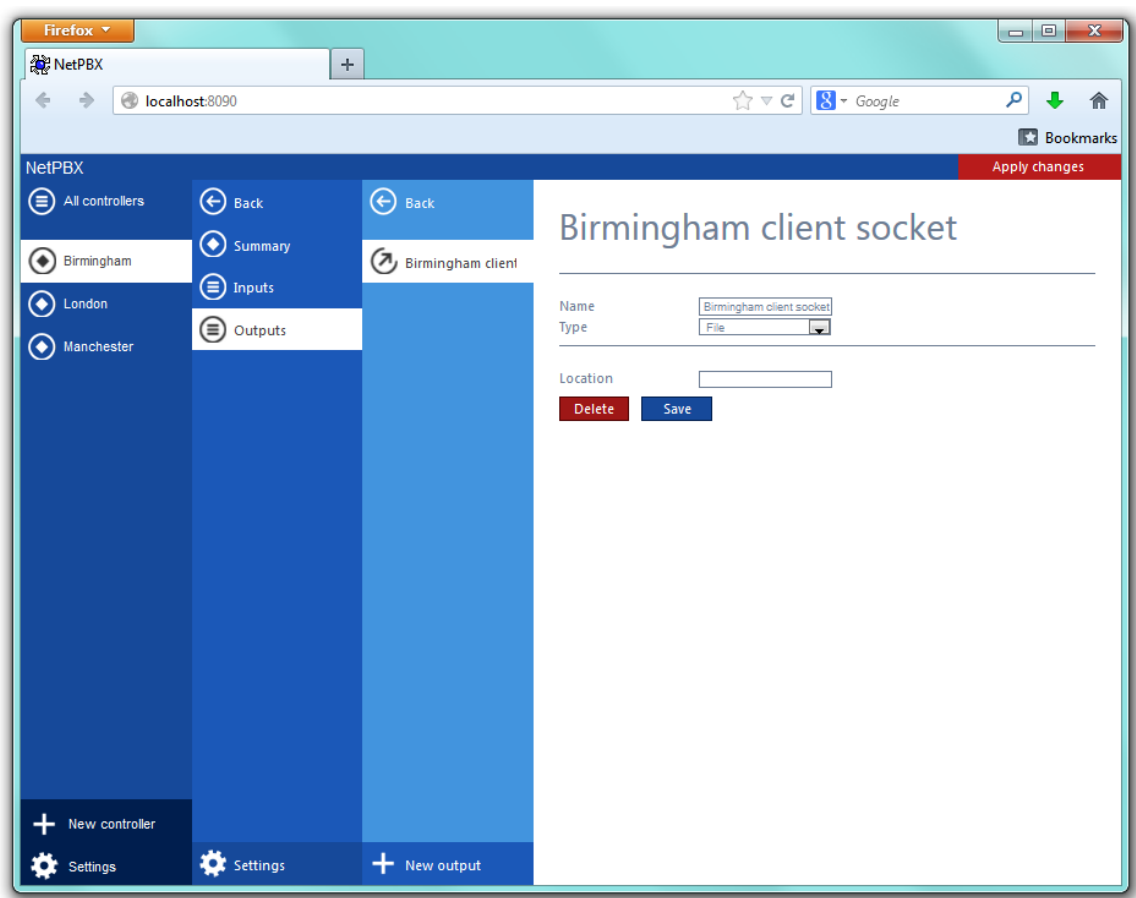

### **Configuring an output**

To configure a data output, select it from the **All outputs** list, as shown below:

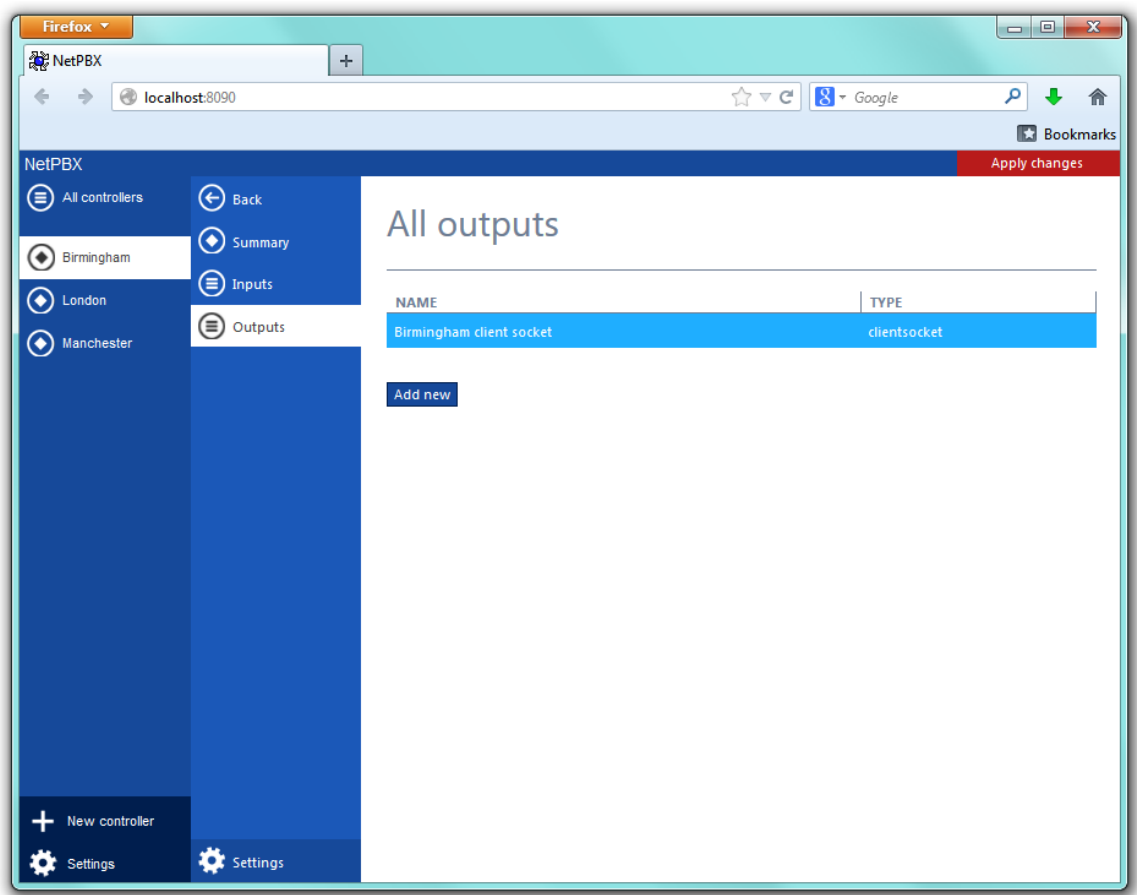

A new window will open on the right-hand side panel, allowing you to configure the settings of your data output:

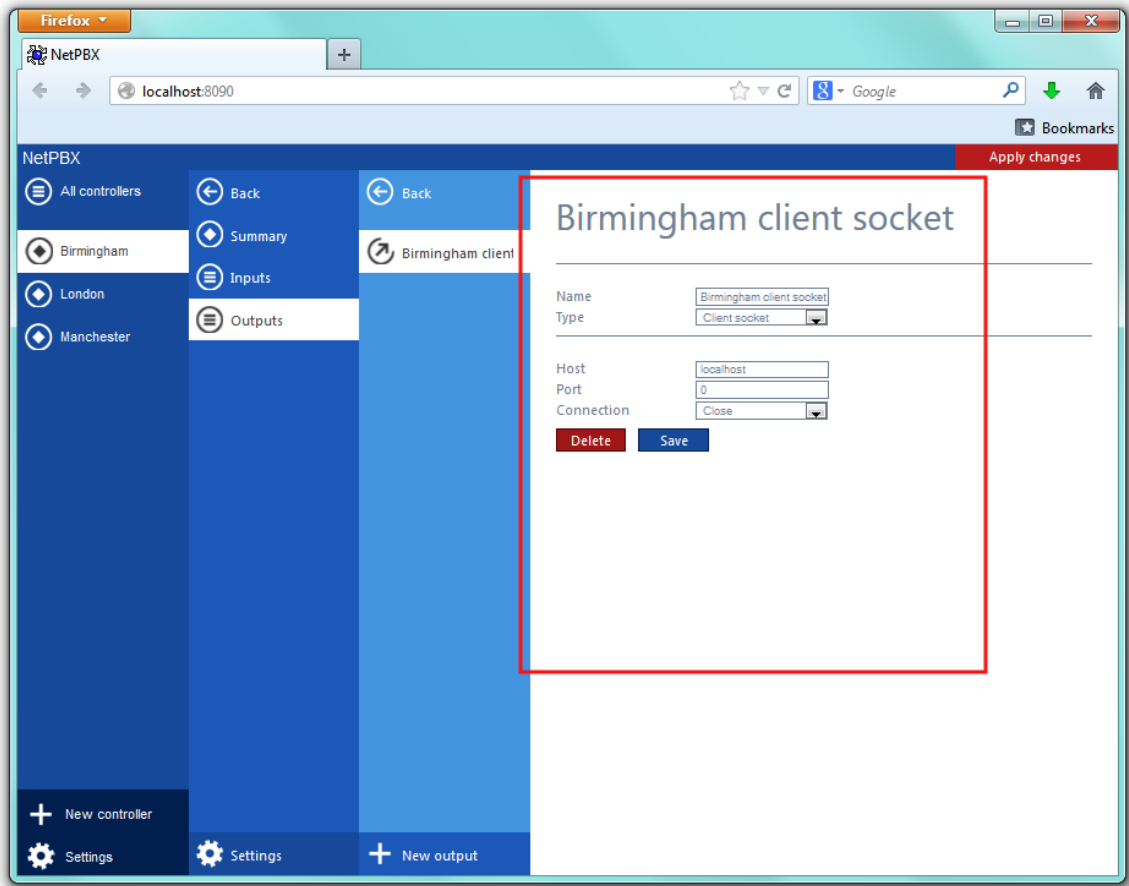

The settings displayed in this window will be described below:

#### **Name**

The **Name** field allows you to view or edit the name of the selected output. To rename, overtype the current entry.

#### **Type**

The **Type** field allows you to select the method you want to use when delivering the call logging data to an output location. The following methods are supported:

- $\bullet$  [File](#page-25-1)
- [HTTP Post](#page-26-0)
- [Serial port](#page-27-0)
- [Client socket](#page-27-1)

#### <span id="page-25-0"></span>**Output types**

#### <span id="page-25-1"></span>**File**

This method opens a file and creates or appends buffered data.

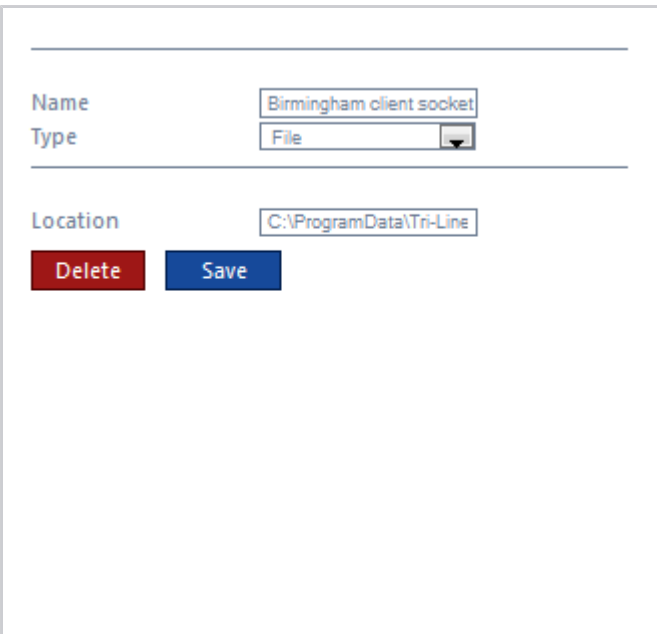

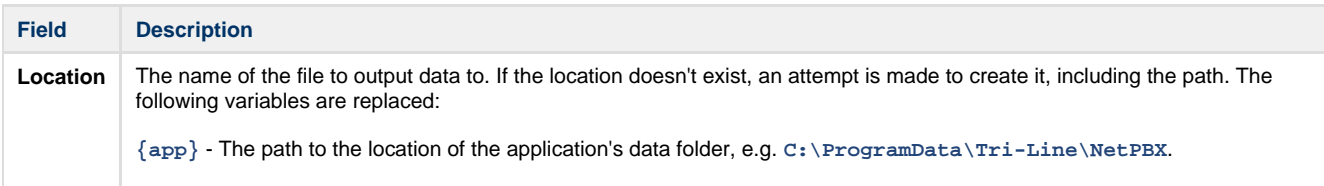

#### <span id="page-26-0"></span>**HTTP Post**

This method allows you to deliver data to a running instance of TIM Plus or TIM Enterprise by way of an HTTP POST. The HTTP headers include the datasource information required for the receiving application to identify the source of the data.

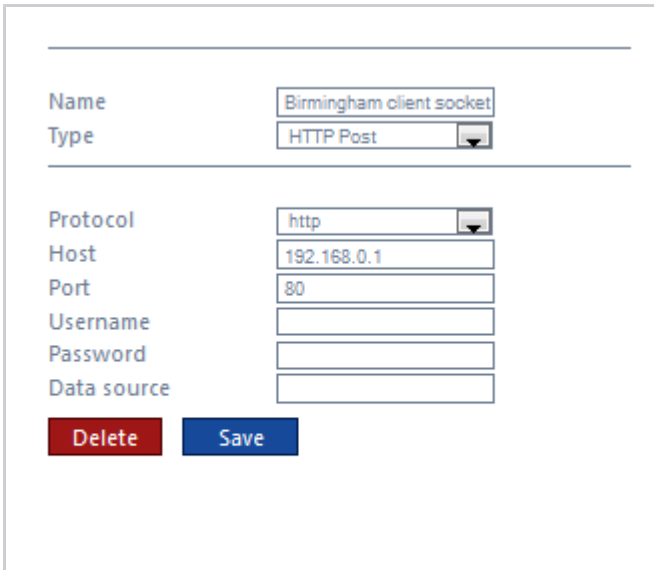

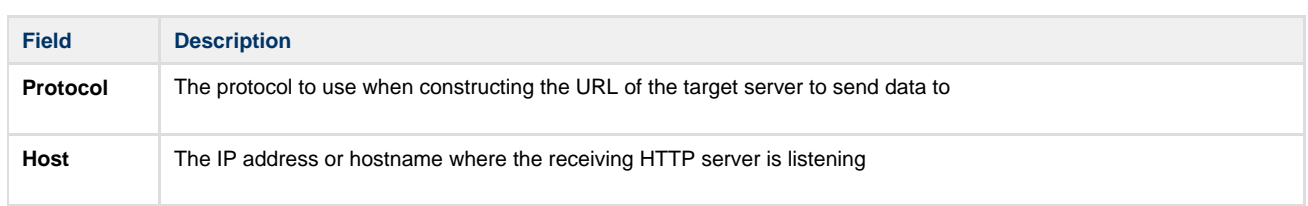

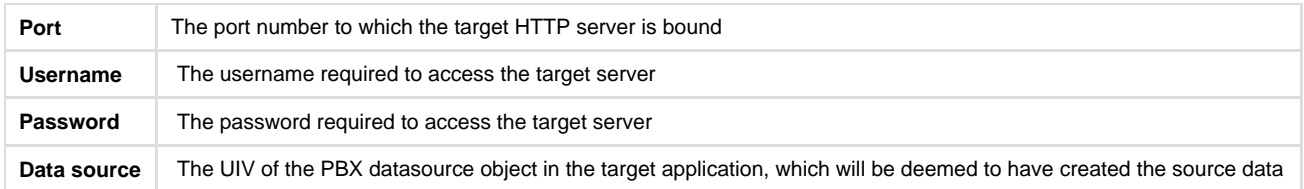

#### <span id="page-27-0"></span>**Serial port**

This method opens a serial (RS-232) port and sends any received data to it.

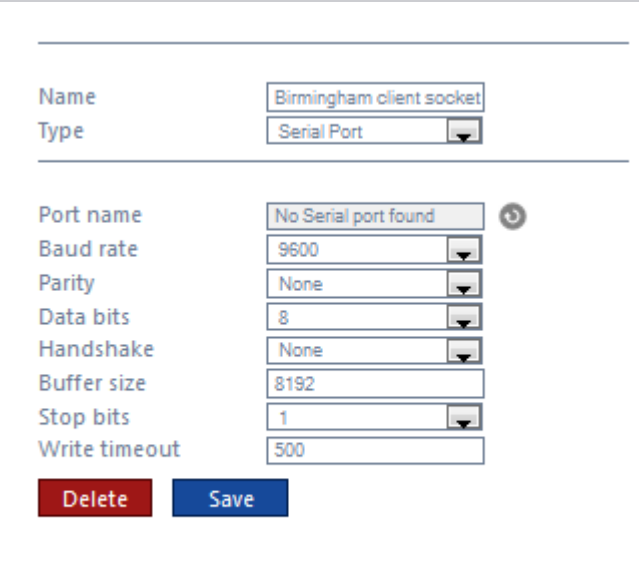

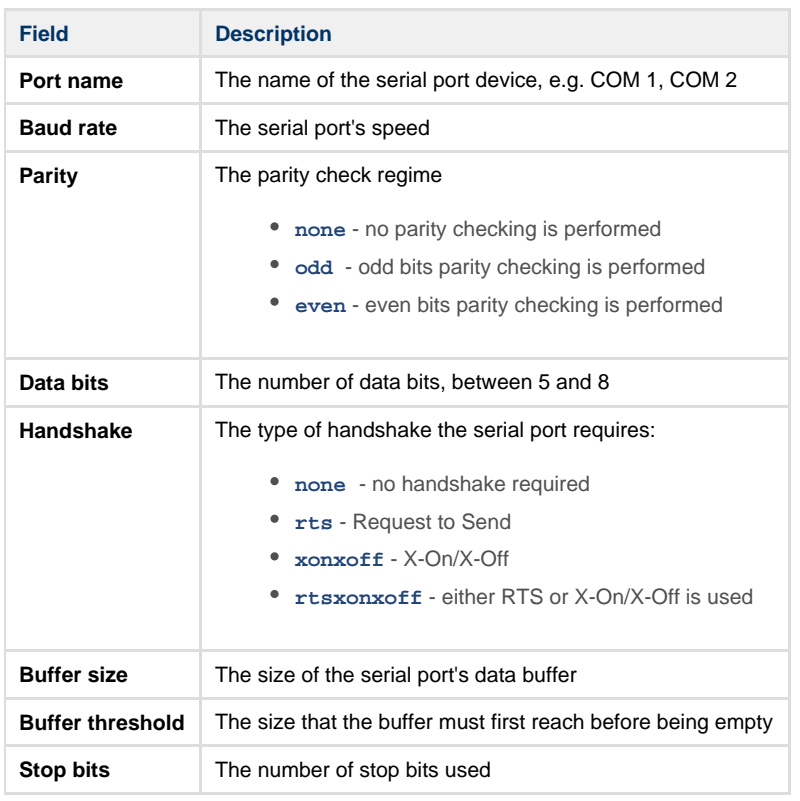

#### <span id="page-27-1"></span>**Client socket**

Creates a momentary TCP client socket connection to a remote TCP server.

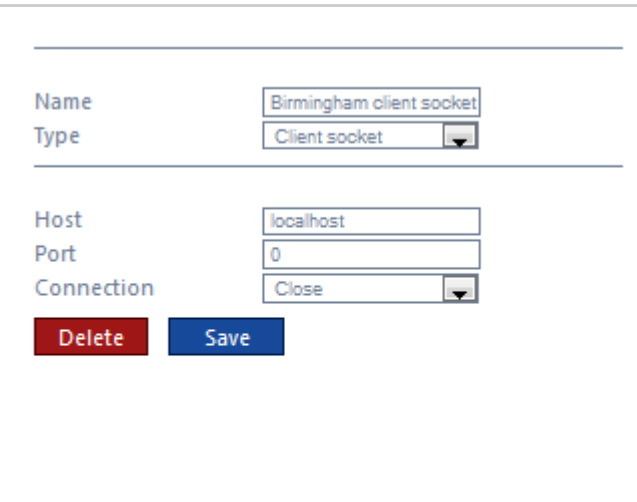

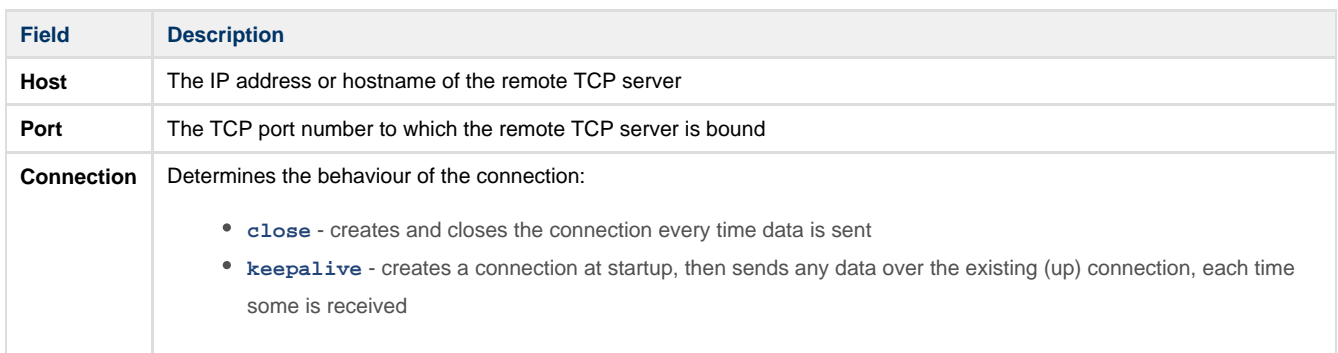

# <span id="page-28-0"></span>**Deleting an output**

To delete a data input, select it from the **All outputs** list, as shown below:

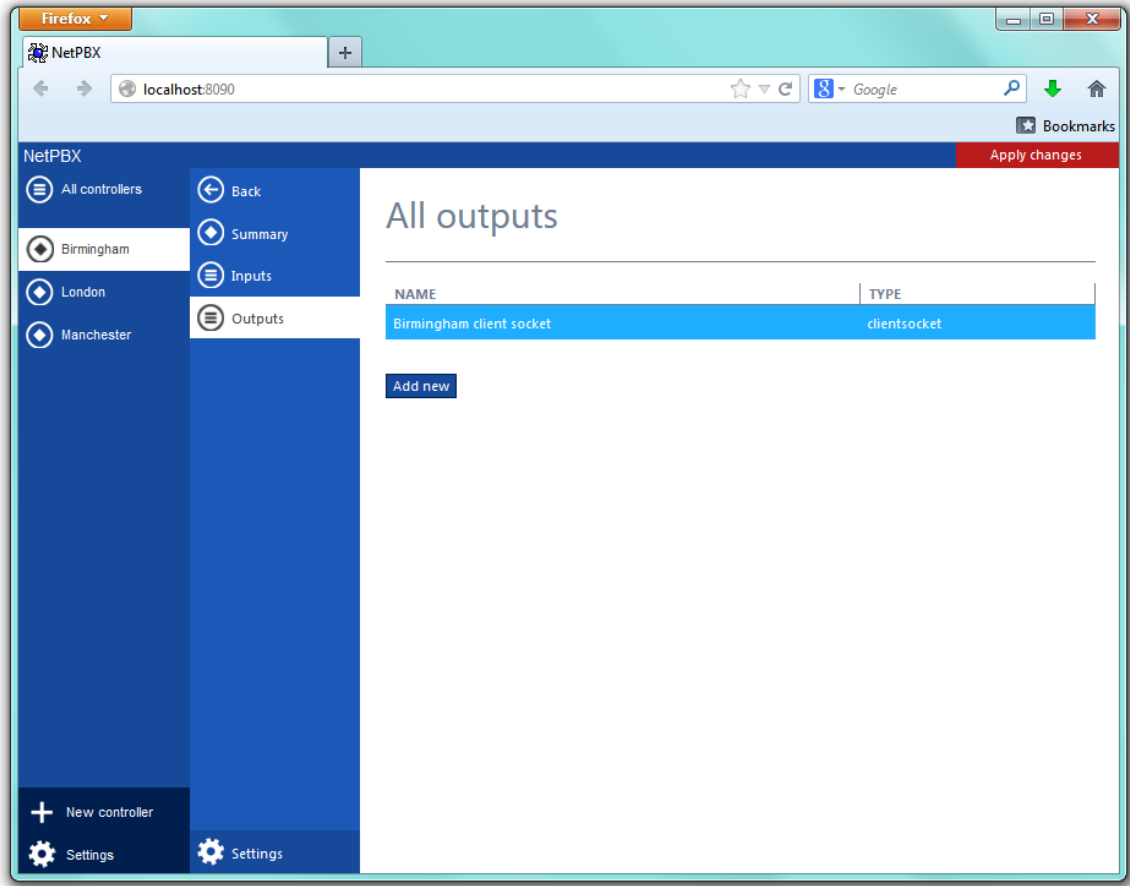

A new window will open on the right-hand side panel. Click on the Delete button to remove the output from the system, as shown below:

<span id="page-29-0"></span>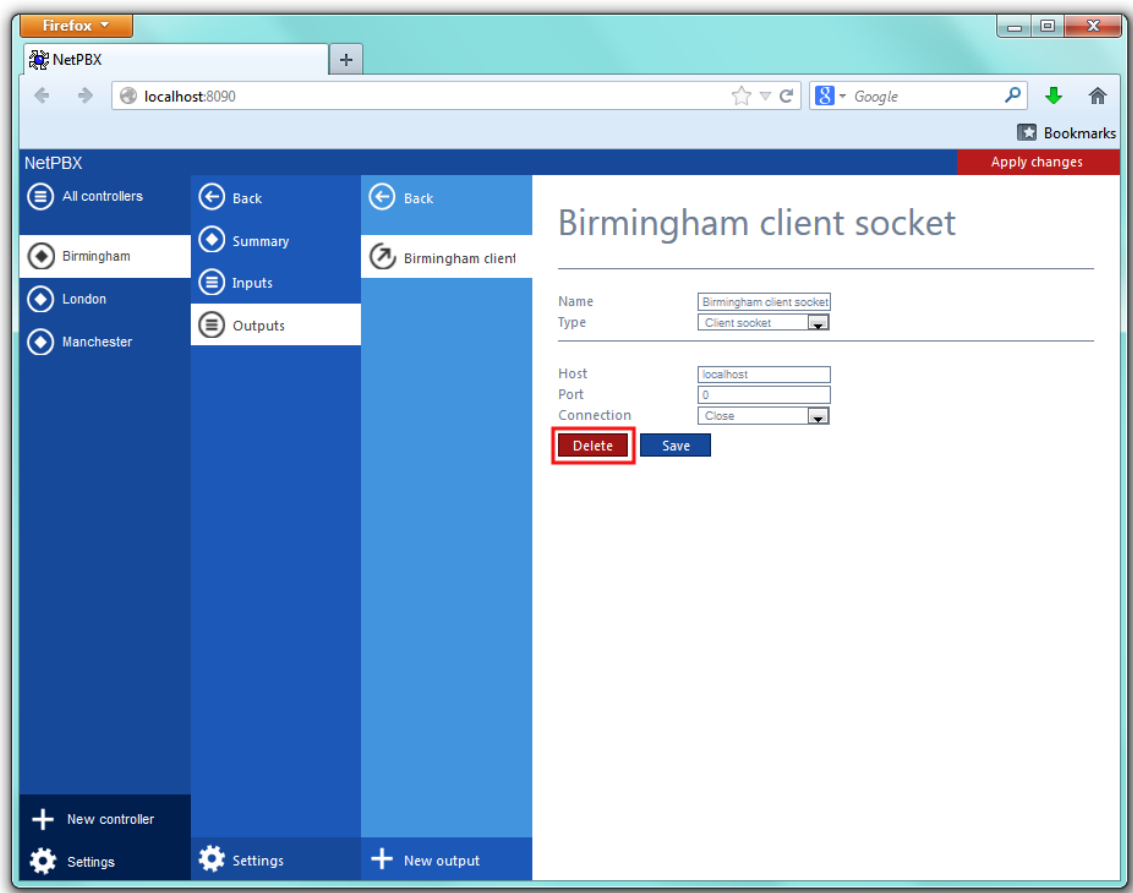

## **Settings**

To configure the general properties of a controller, select it from the list of controllers and click on the Settings | tab at the bottom-left corner of the screen, as shown below:

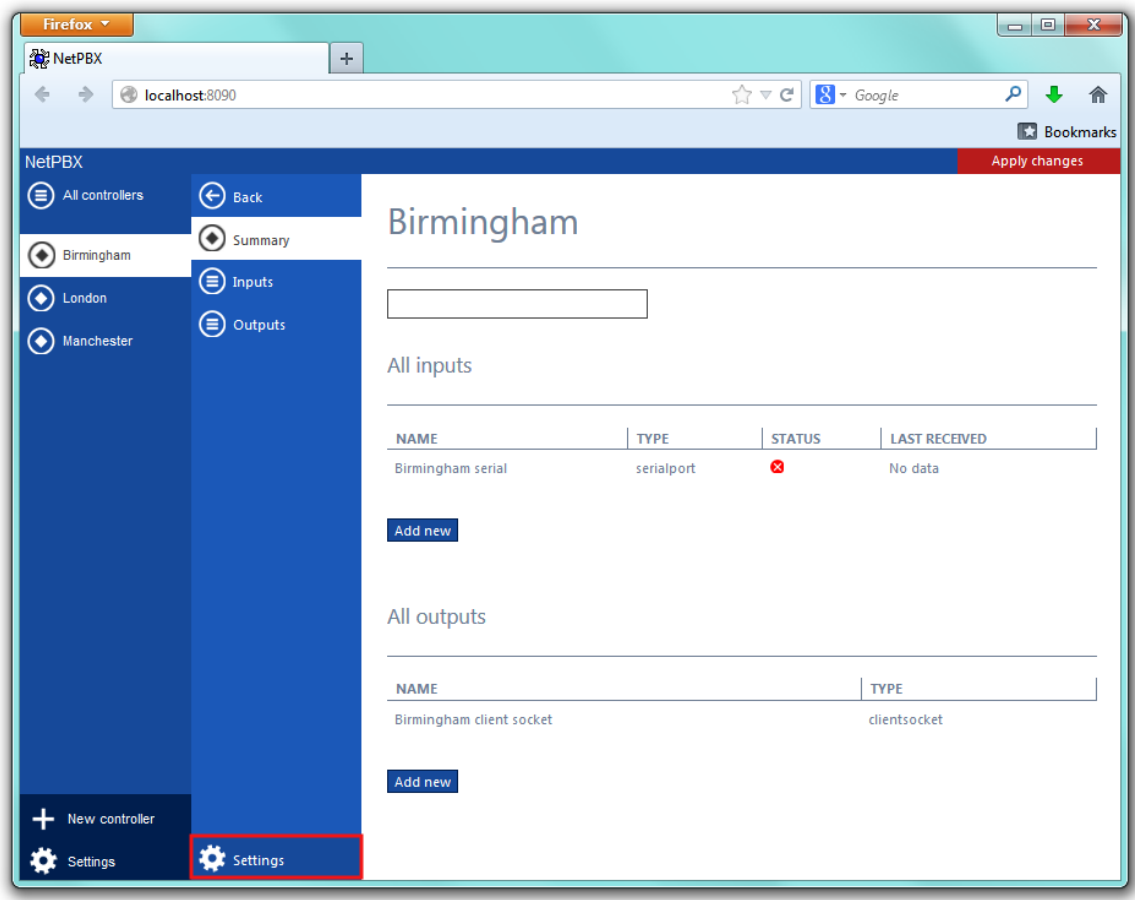

A new window will open, allowing you to edit the properties of the controller, as shown below:

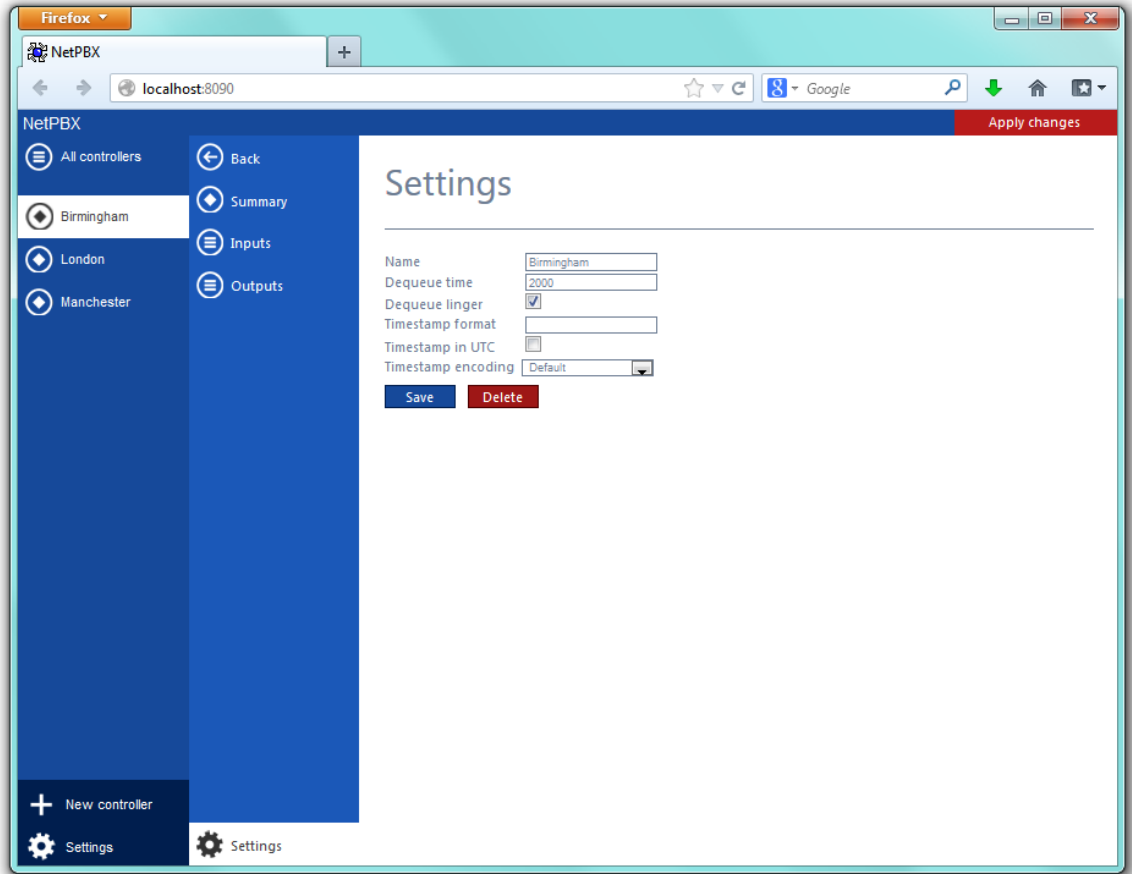

Each field in this section is described in the table below:

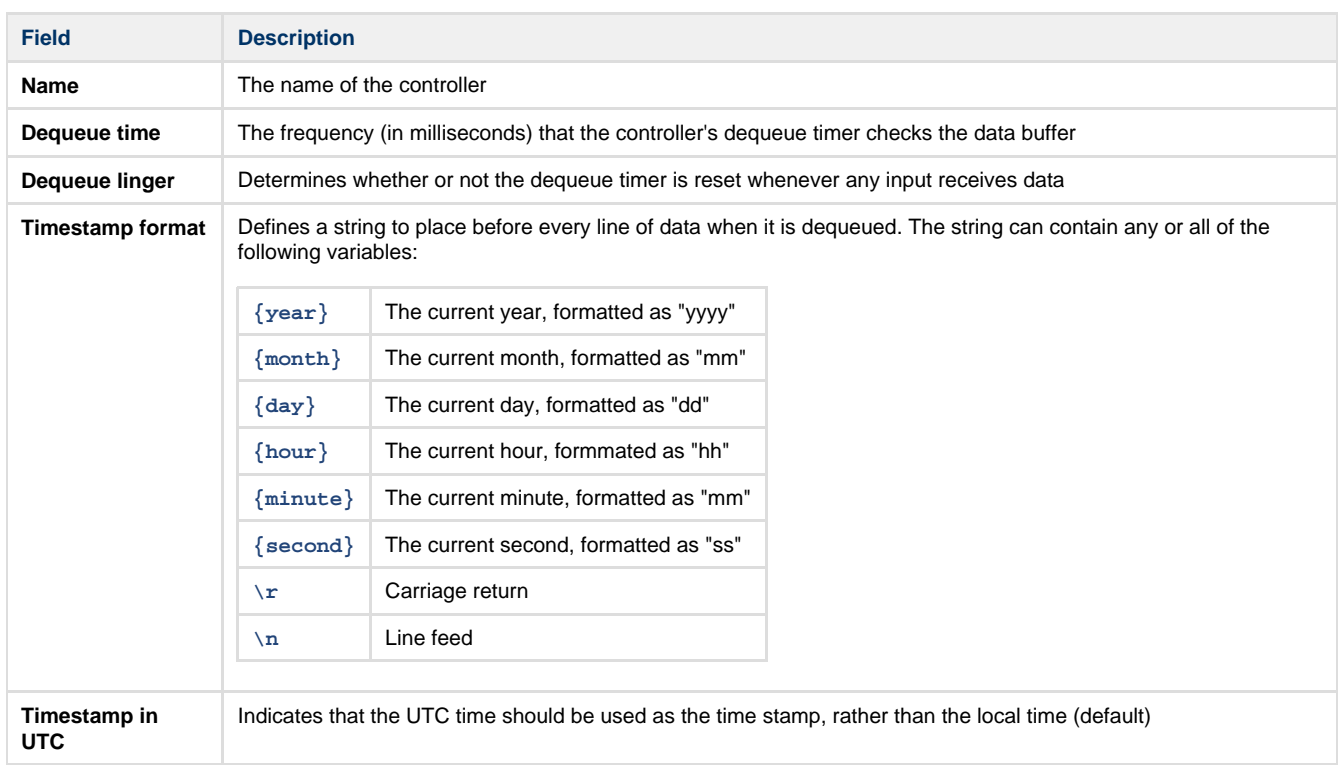

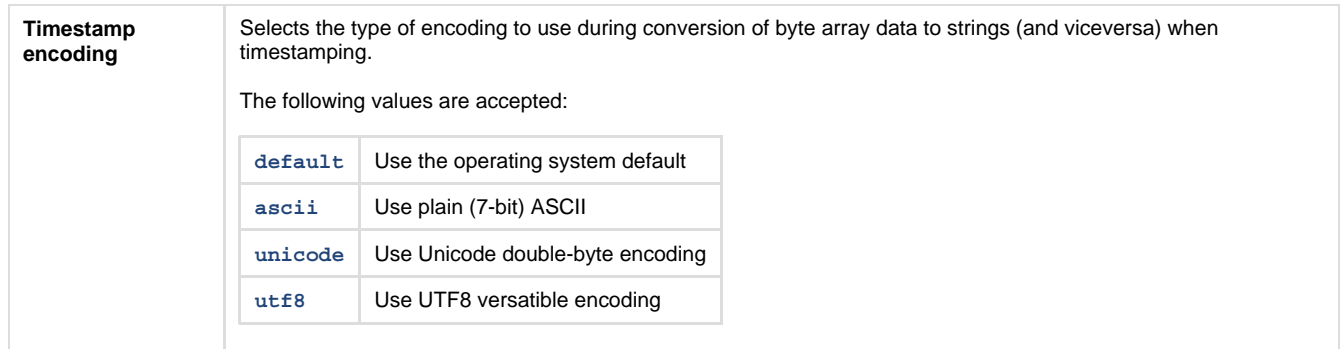

# <span id="page-32-0"></span>**Deleting a controller**

To delete a controller, select it from the list of controllers and click on the Settings | tab at the bottom-left corner of the screen, as shown below:

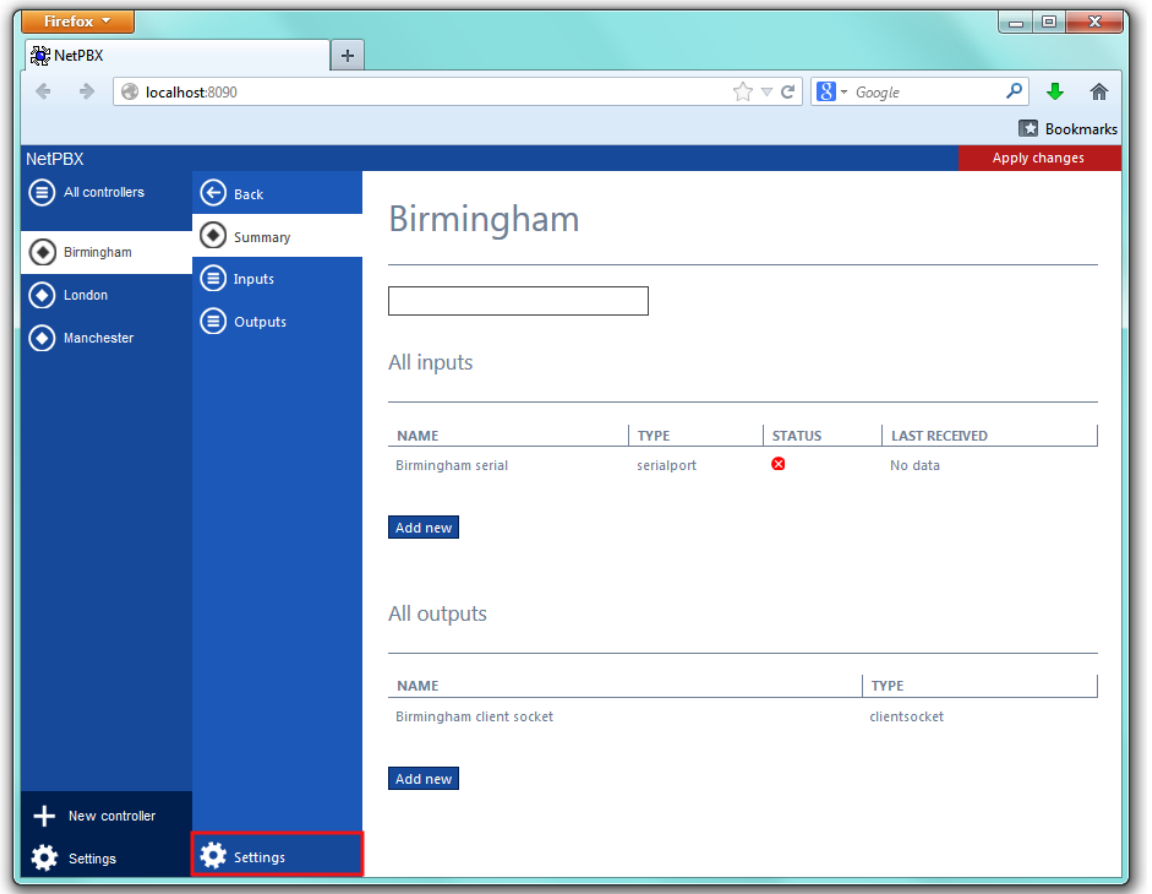

A new window will open on the right-hand side panel. Click on the **Delete** button to remove the controller from the system, as shown below:

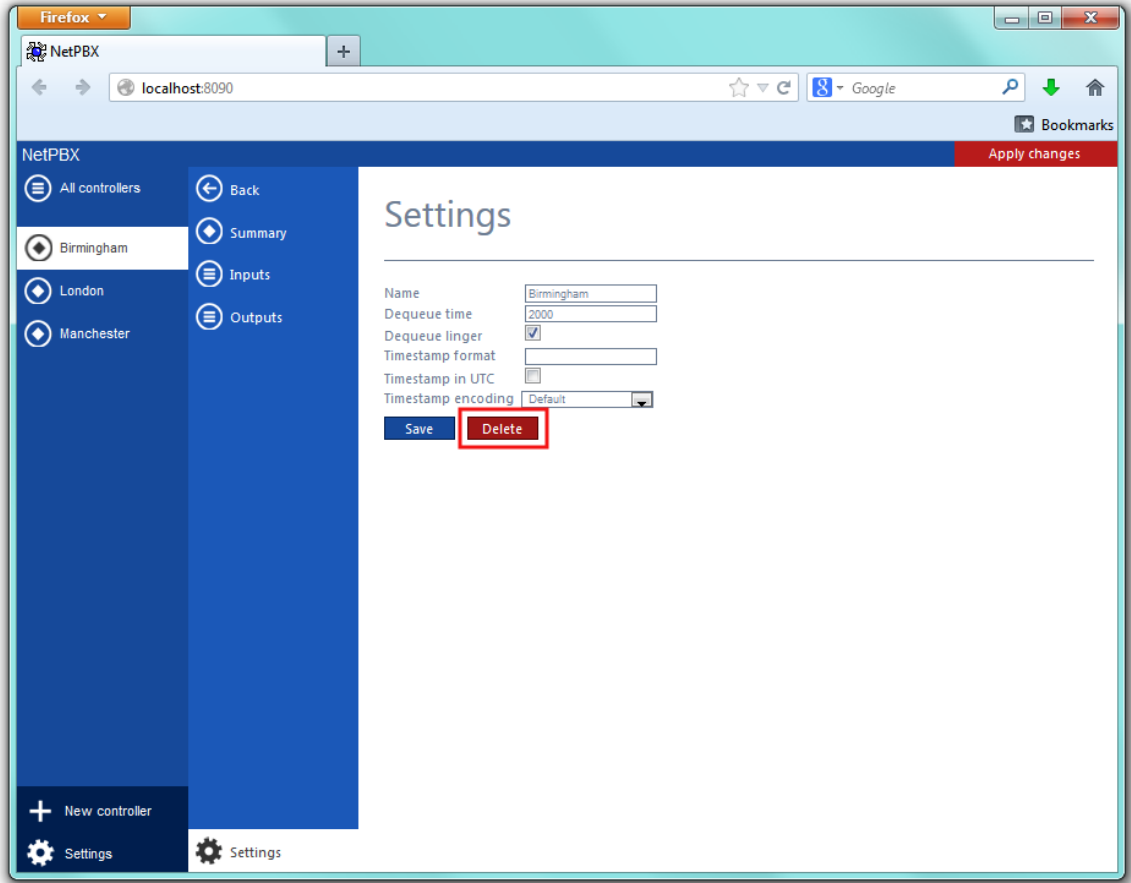

# <span id="page-33-0"></span>**NetPBX settings**

To configure the general properties of NetPBX, click on the Settings button from the main NetPBX screen, as shown below:

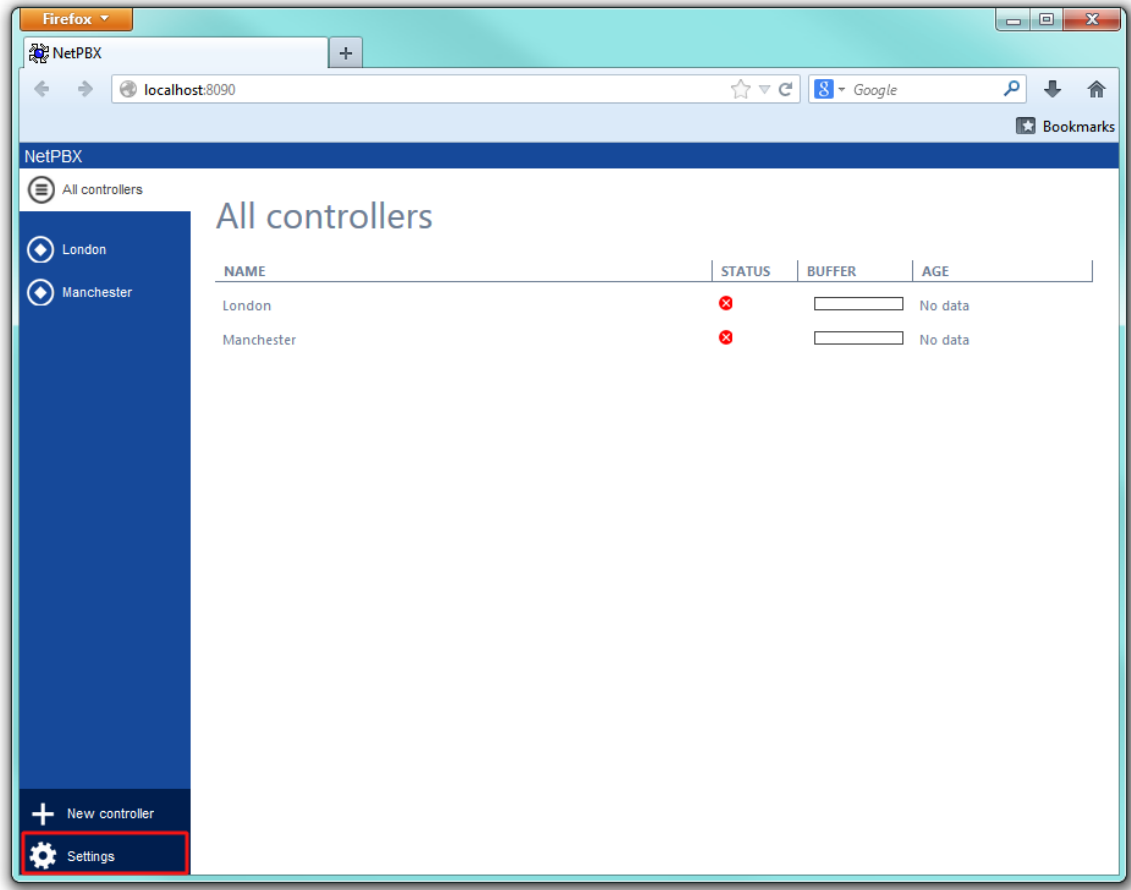

The **NetPBX settings** window will open, where you can configure its properties, such as IP address, port number or login credentials, as shown below:

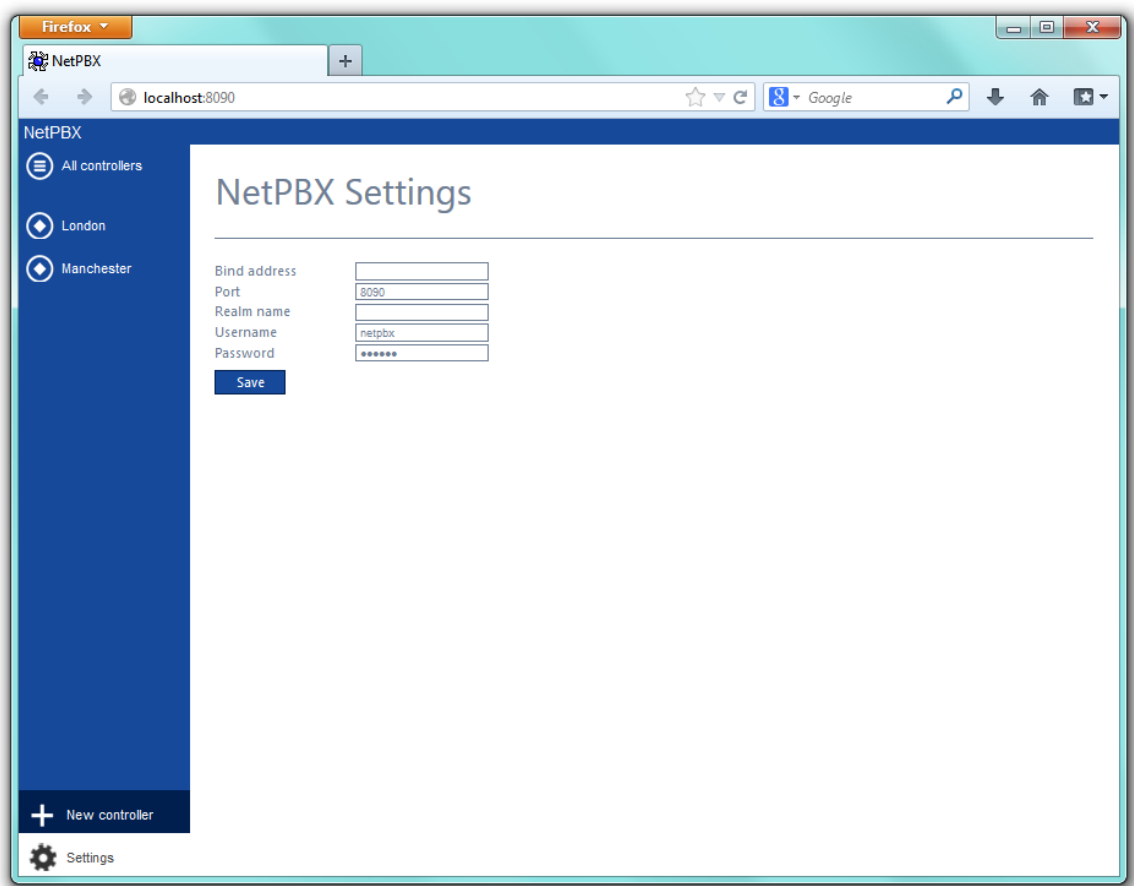

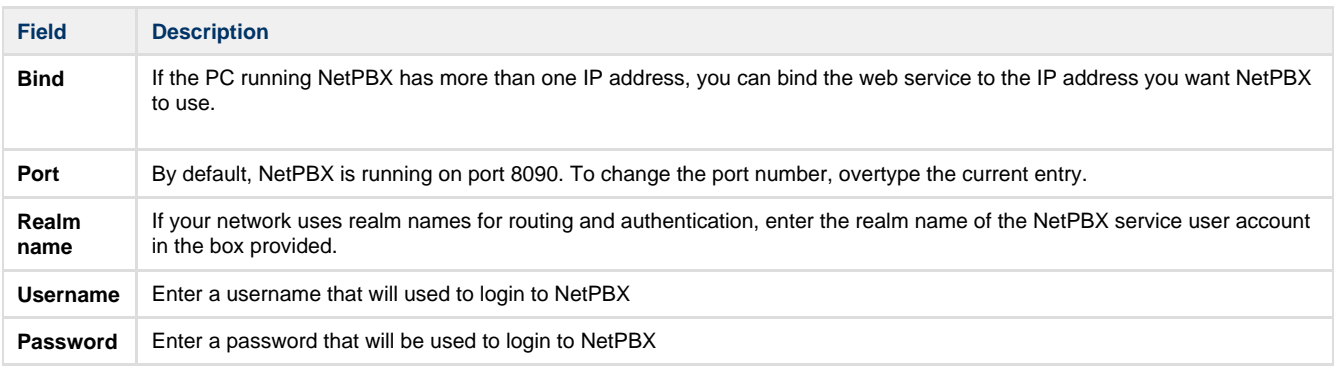

# <span id="page-34-0"></span>**Knowledgebase**

# <span id="page-34-1"></span>**Connecting BCM v3.7 or below with NetPBX**

Follow the instructions below to connect a BCM v3.7 or below with NetPBX:

1. Make sure the **CDRServer.EXE** and **Interop.CDRSERVERLib.dll** files are placed in the same folder as **NetPBX.EXE**, usually located in **{pf}\Tri-Line\NetPBX**.

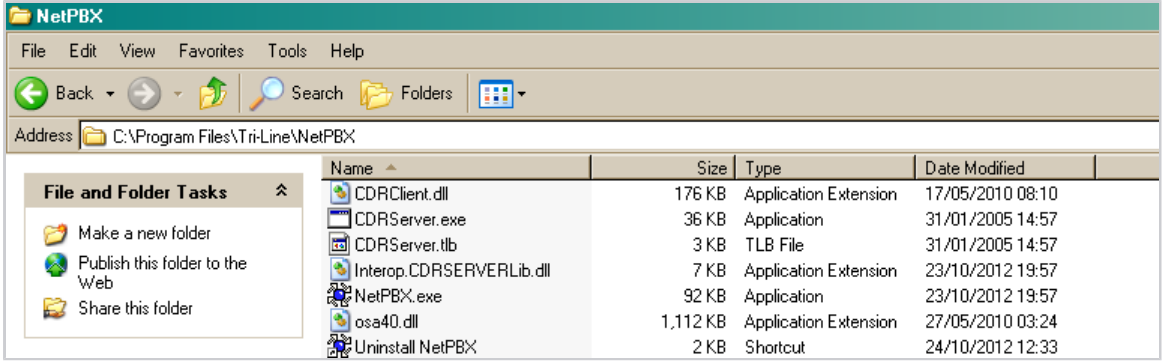

- 2. Register **CDRServer.EXE** by running the command line with administrator privileges and typing the following command under the directory path of the NetPBX folder: **CDRServer.EXE/regserver**.
- 3. Open the computer's local security policies: **Start -> Control Panel -> Administrative Tools -> Local Security**

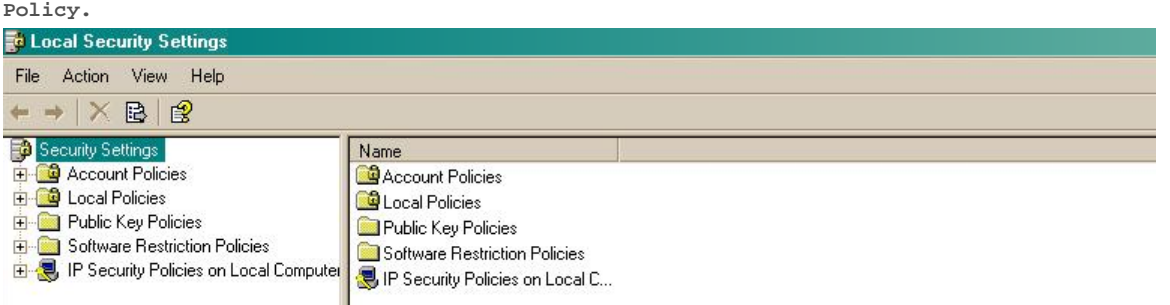

4. Within the **Security Settings\Local Policies\Security Options** tree, change the following items as highlighted in the screenshot below:

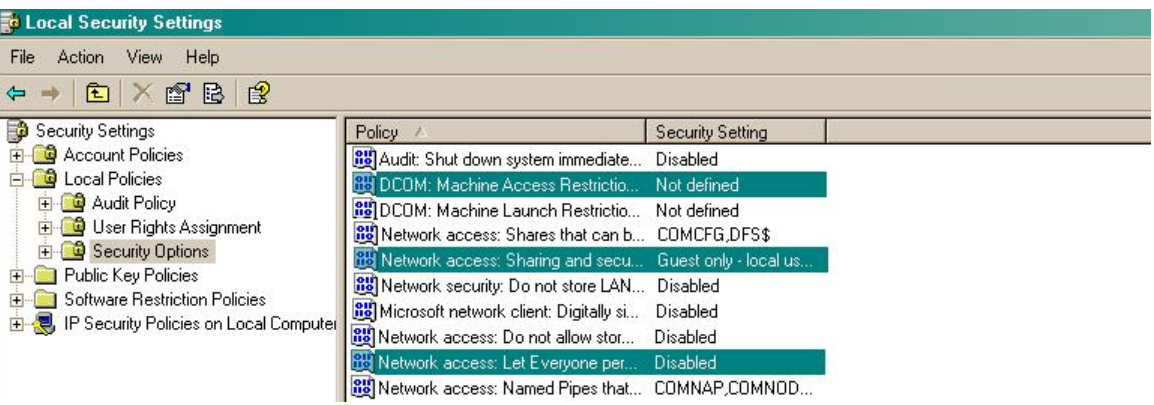

- a. **Network Access: Let Everyone permissions apply to anonymous users**. Set this to **Enabled**.
- b. **Network Access: Sharing security model for local accounts**. Set this to **Classic**.
- c. **DCOM: Machine Access Restrictions**: Click on Edit Security and add the following user accounts: **Anonymous, Everyone, Interactive, Network, System**. Set each one to have full access rights.

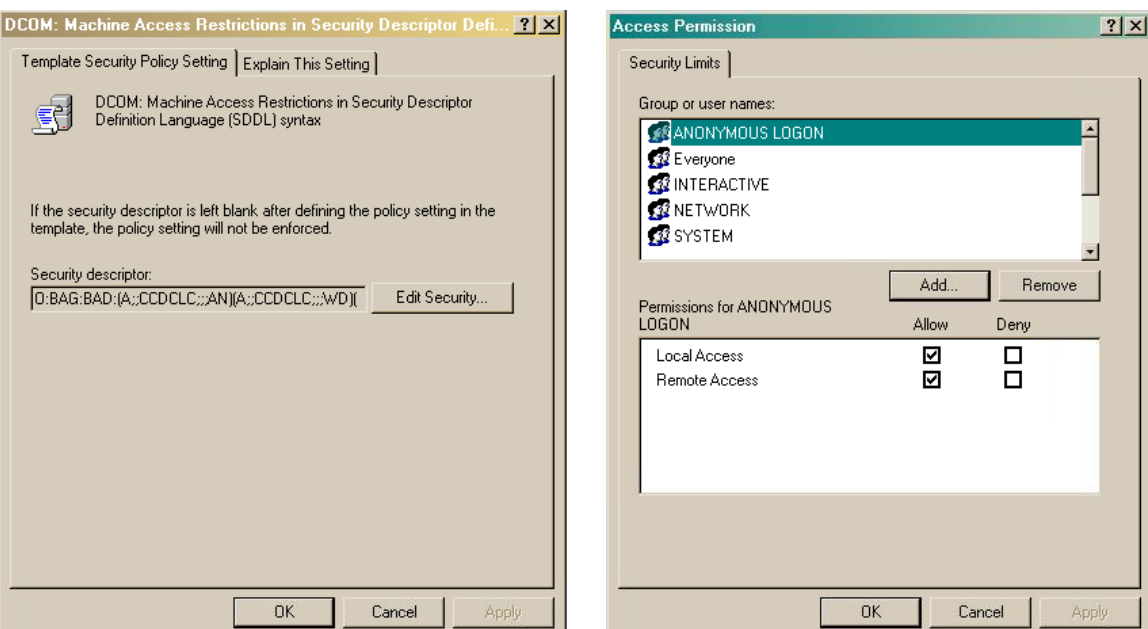

5. Next step is to modify the way DCOM behaves on the computer by executing the DCOM configuration program: **Start** -> **Run -> DCOMCNFG [enter]**. Browse the tree to the following location: **Console Root -> Component Services -> Computers ->** My Computer. Righ-click on My Computer for **Properties** and amend or update the following options:

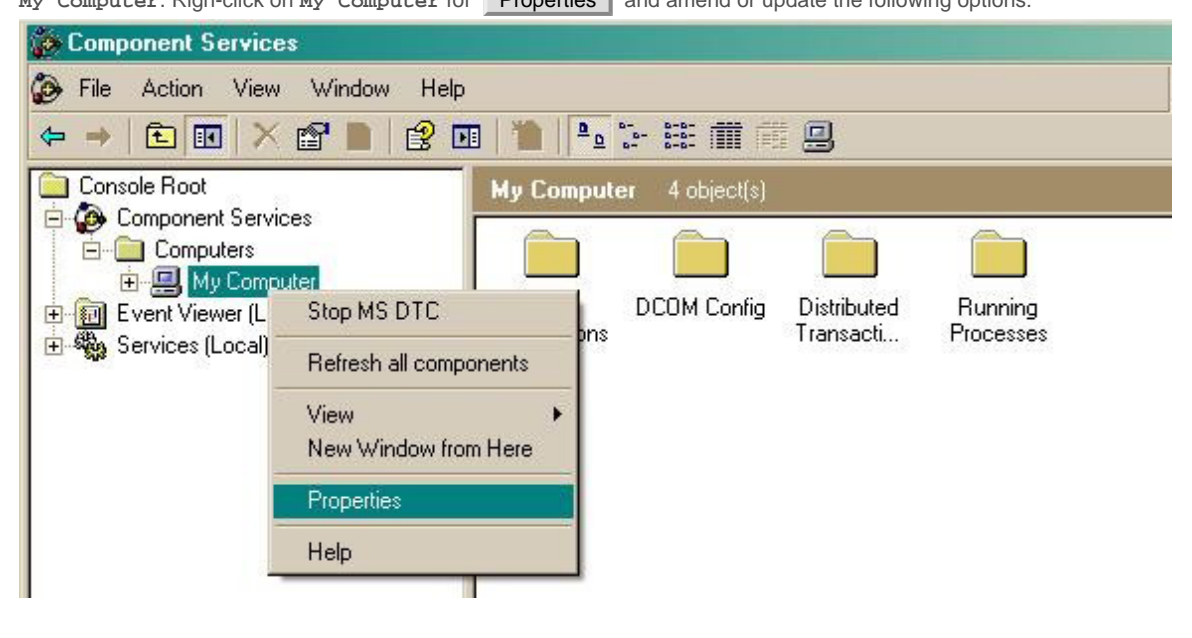

a. On the **Default Properties** | tab: **Enable Distributed COM on this computer**: tick the box for his option **Default Authentication Level**: set this to **Connect**

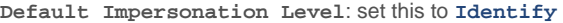

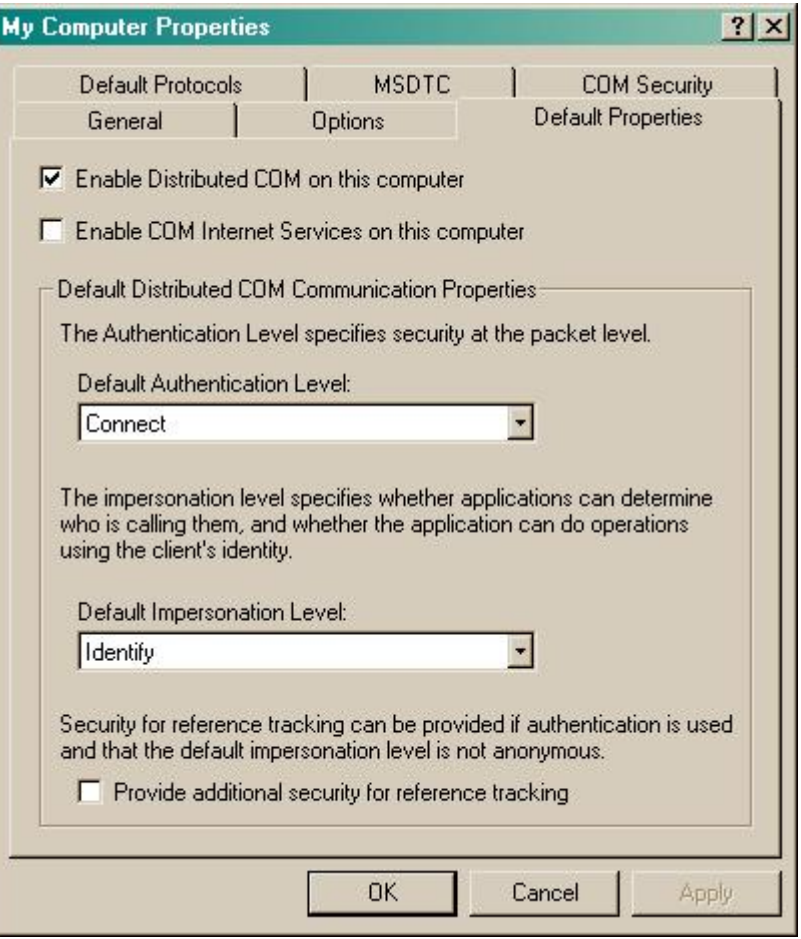

b. On the COM Security | tab:

Go to the **Access Permissions** section and select Edit default .

Add the following accounts and set both local and remote access permissions: **Anonymous, Everyone, Interactive,**

**Network, Local Service** and **System**.

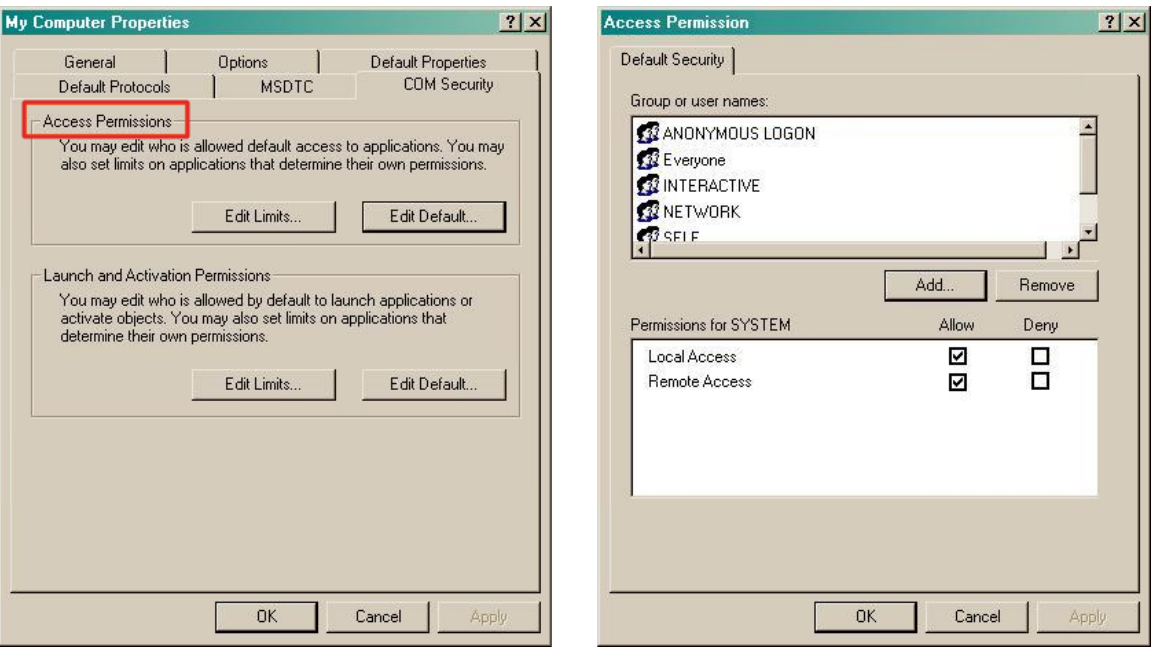

Go to the Launch and Activation Permissions section and click on **Edit default** tab.

Add or update the following accounts to give them all local and remote access permissions: **Anonymous, Everyone,**

**Interactive, Network, Local Service** and **System**.

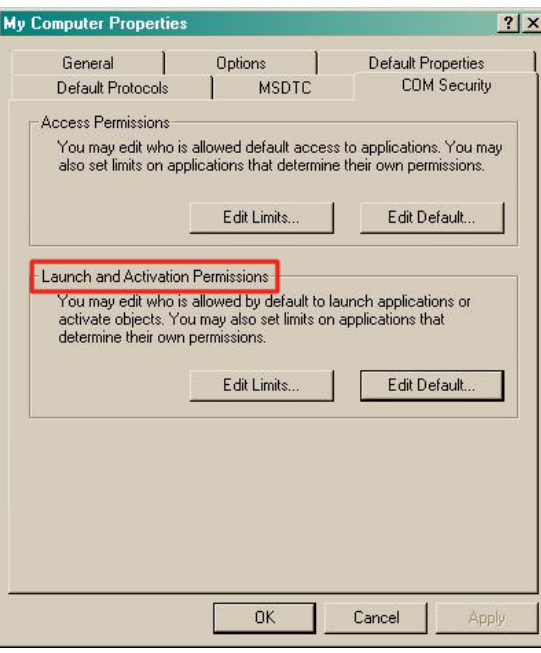

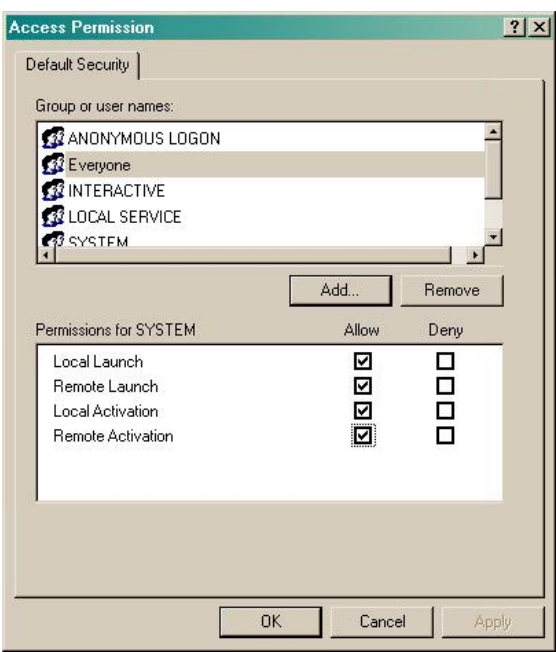